Driving Simulator Platform

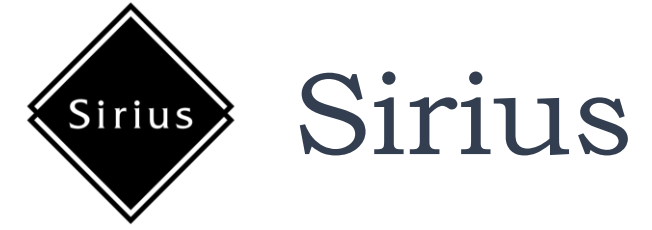

User's Manual

August, 2020

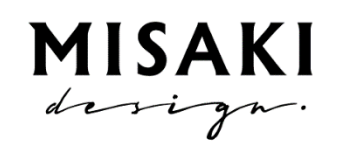

Misaki design LLC

## 目 次

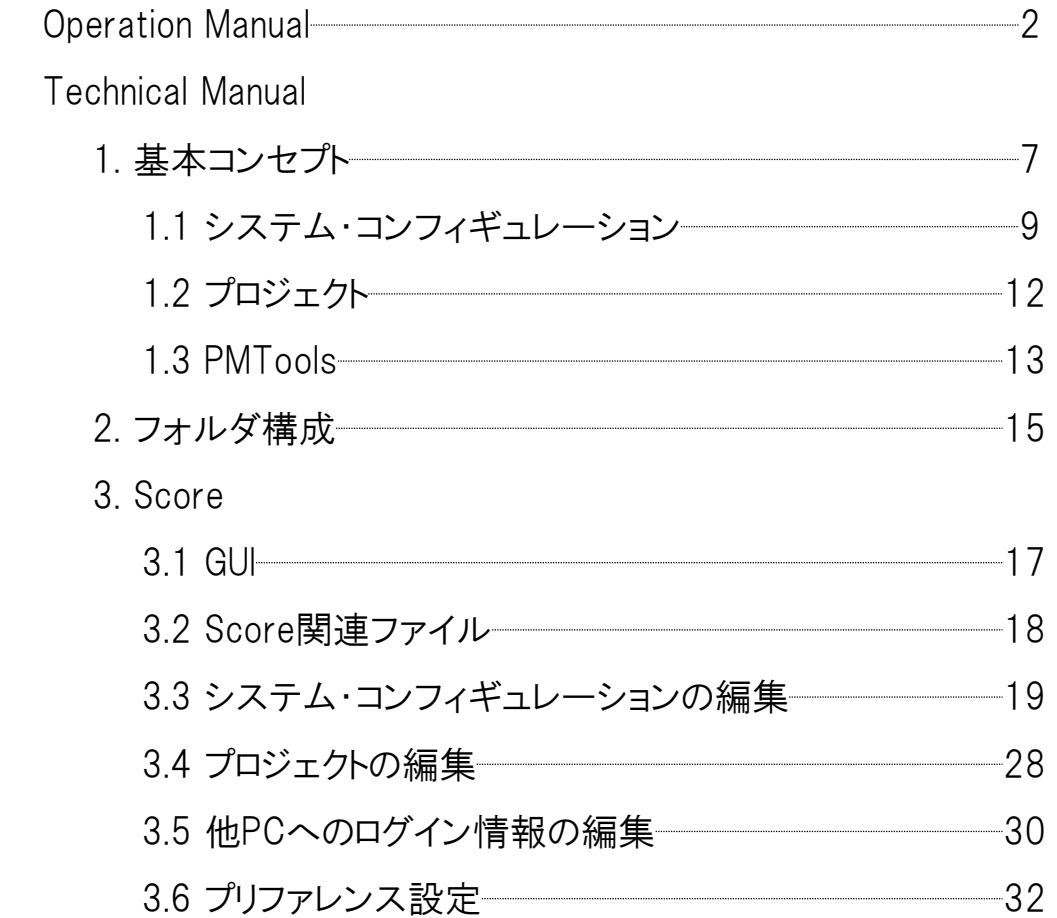

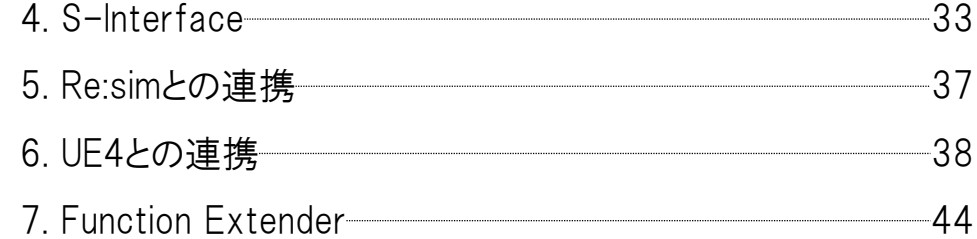

1

# Operation Manual

すでにシミュレーション用データが全て設定されている場合には、操作は非常に簡単です。

#### ① Scoreを立ち上げます。

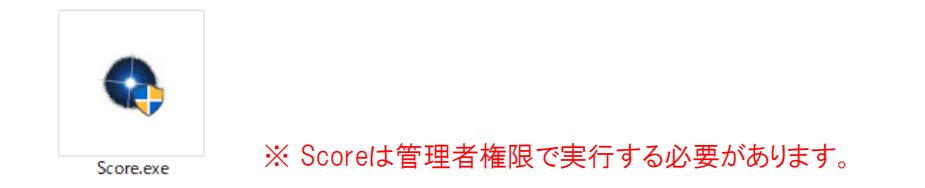

② 実行するプロジェクトを"Load Recent Project"から、もしくは"Select Project"で選択します。

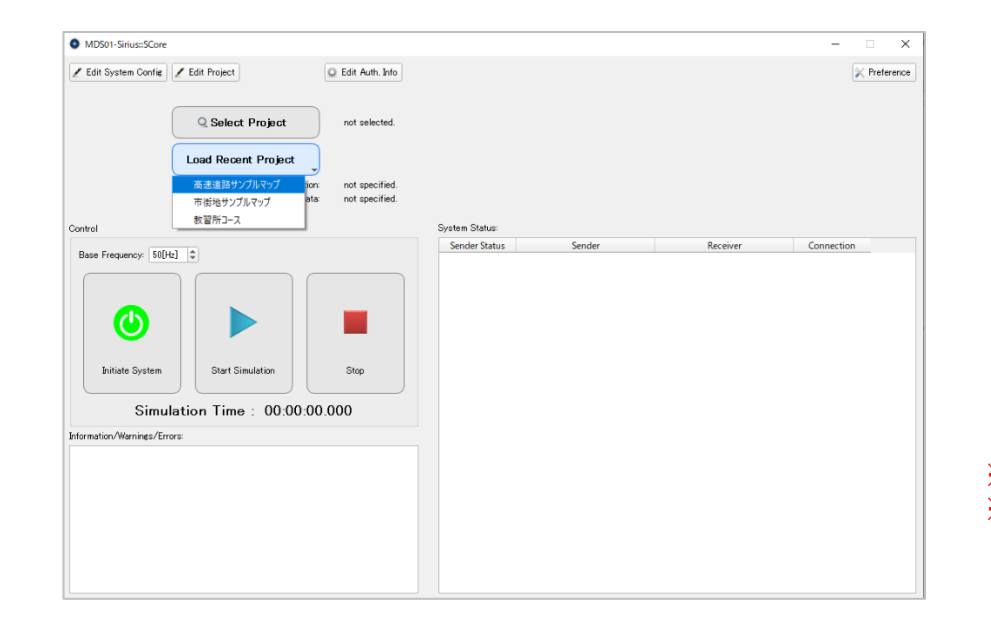

※ プロジェクトの概念ならびに作成方法については、Technical Manualパートを参照のこと。 ※ 左の図中のプロジェクト・リストはサンプルであり、必ずしもこの通りであるとは限りません。

#### ③ "Initiate System"ボタンを押します。

または、"F1"キーを押すことでも、同様の操作ができます。

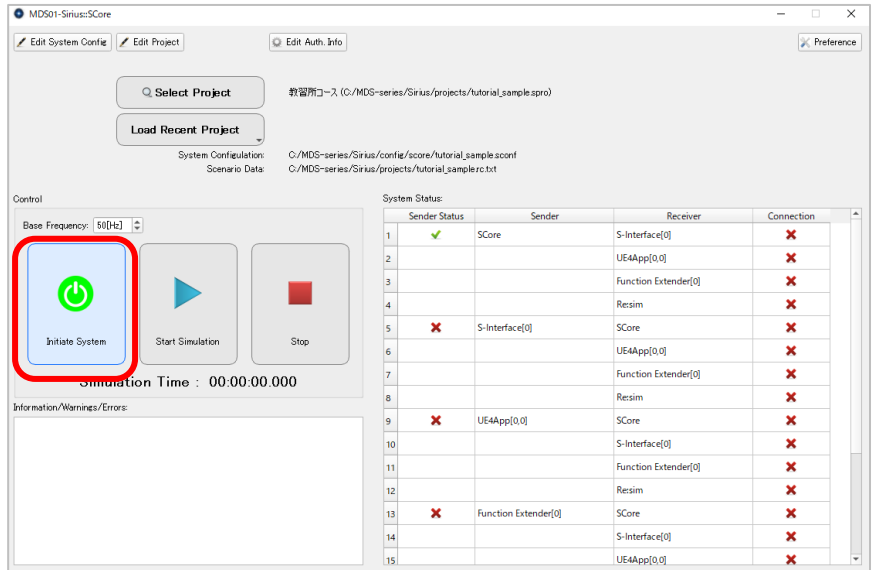

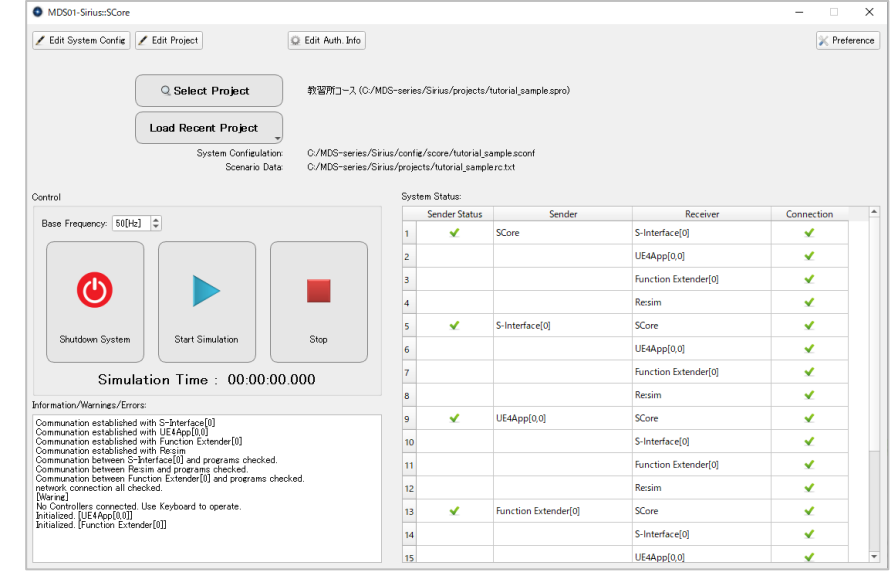

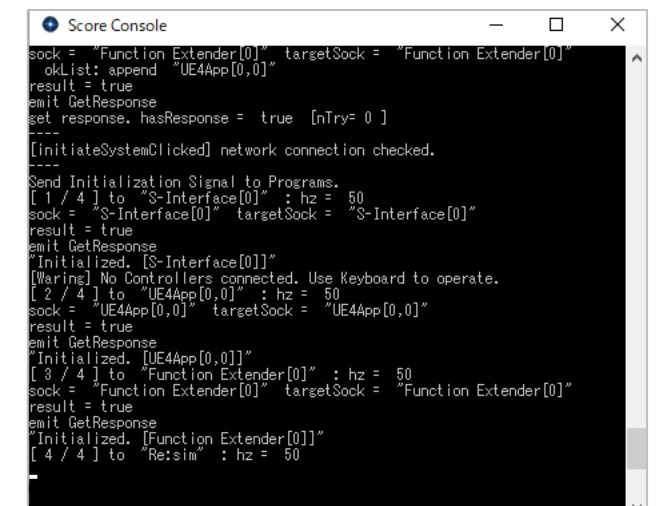

必要なプログラムが立ち上がり、通信の確認と初期化が行われます。 準備が整うと、Status, Connectionの×が√に変わり、また、メッセージ・ ウィンドウやコンソールにも、"network connection all checked" や"Initialized.[\*]"などと表示されます。

④ "Start Simulation"ボタンを押して、シミュレーションを開始します。

または、"F5"キーを押すことで、同様の操作ができます。

※ファンクションキーによる操作は、1台のPCで実行するときに、Scoreがグラフィック画面により隠れてしまい、ボタンを押せない場合に必須になります。

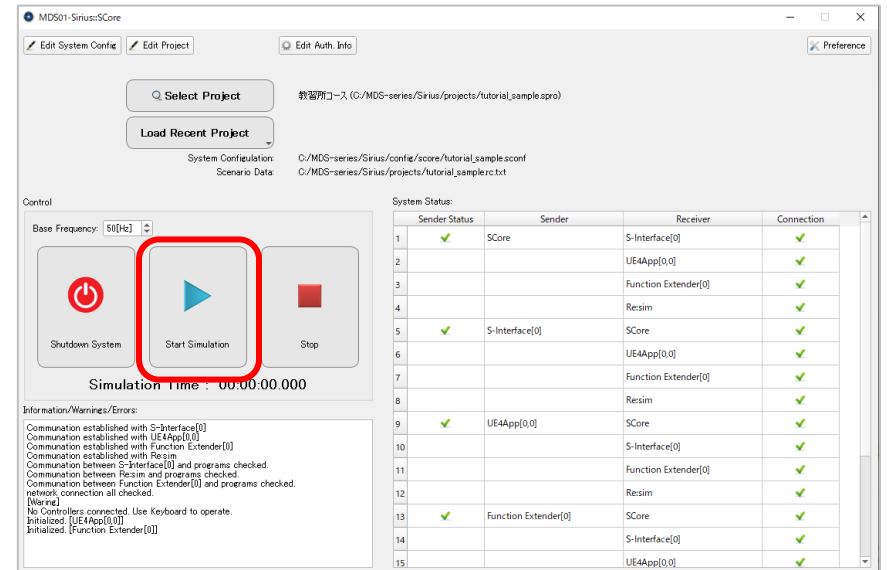

⑤ 終了させるときは、"Stop"ボタンを押して、その後、"Shutdown System"ボタンを押します。

または"F9"キーを押すことで、同様の操作ができます。

※開始時と同じく、ファンクションキーによる操作は、1台のPCで実行するときに、Scoreがグラフィック画面により隠れてしまい、ボタンを押せない場合に必須になります。

⑥ 再度実行する場合は、②もしくは③から手順を繰り返します。

## Technical Manual

### 1. 基本コンセプト

Siriusは、複数のプログラムが通信によりデータをやり取りしながら、連携して動作することで、ドライビング・シミュレータの機能を実現します。

シミュレーションの実行管理を司るのは、Score(スコア)というプログラムです。

このプログラムは、シミュレーションの実行に必要な各種プログラムの自動実行や、プログラム間の同期を取るといった処理を行います。

また、シミュレーションを行うためのシステム・コンフィギュレーションの設定、使用するコンフィギュレーションや各種データを指定するためのプロジェクトの 設定を行うことが出来ます。

Score以外の構成要素としては、以下の4つのプログラムがあります。

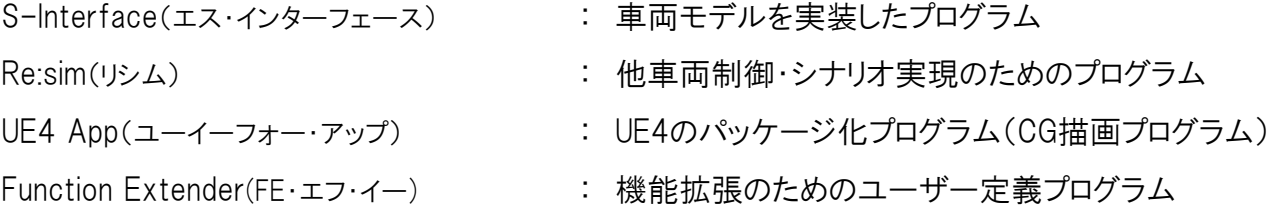

\*Re:simとUE4は、オープンソースのプログラムですので、難易度は非常に高いですが、独自にカスタマイズすることは可能です。

ドライビングシミュレータの機能を実現するために、最低限必要なプログラムは、S-InterfaceとUE4Appです。

他車両や歩行者・自転車などを登場させないのであればRe:simは不要ですし、簡単なシナリオを実現するだけであればFEは不要です。

プログラム間は、ネットワーク通信によりデータを授受するので、複数 台のPCに分散させて実行することが出来ます。その場合でも、 PMToolsというツールを使って、プログラムの起動・終了等も、Score を実行するPCからリモートで行うため、実際に操作するのはScoreの みです。PMToolsについては、「1.3 PMTools」を参照してください。 なお、高性能なPCであれば、1台で全てのプログラムを実行すること も可能です。

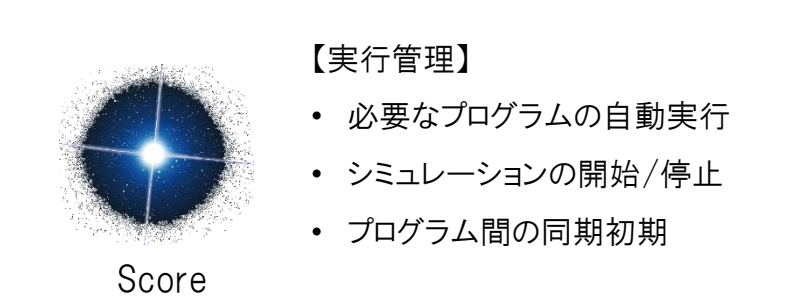

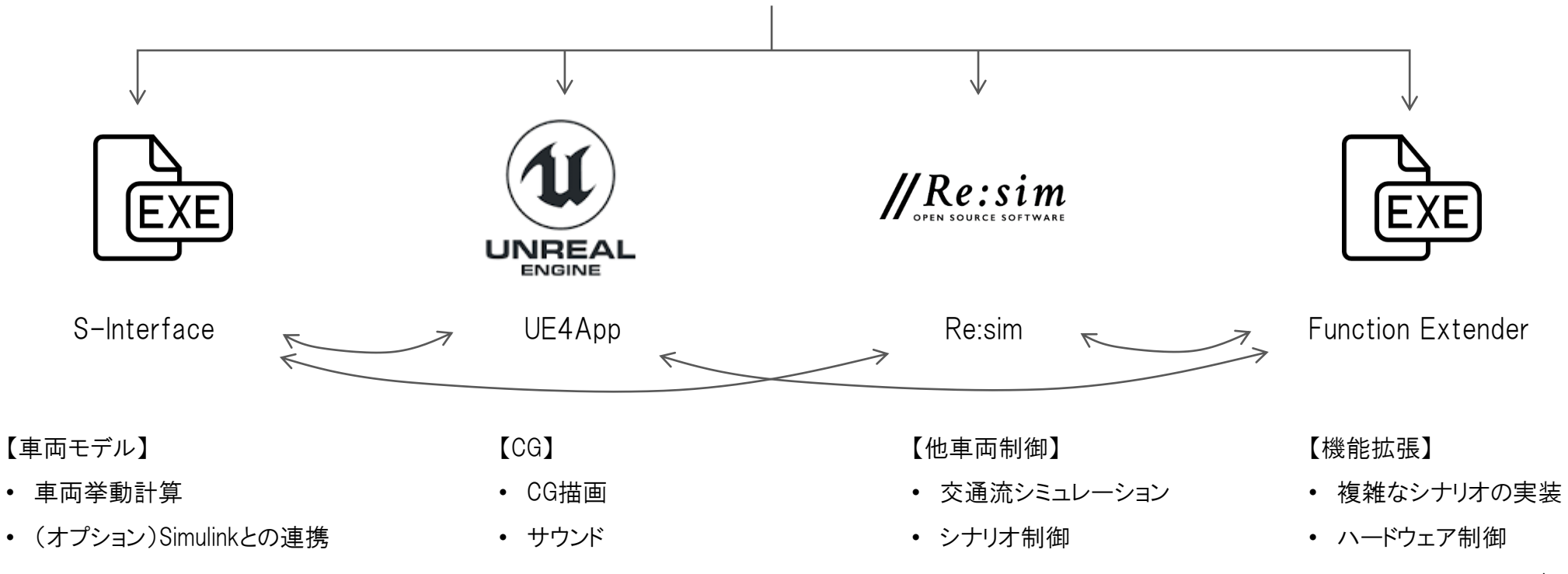

etc.

### 1.1 システム・コンフィギュレーション

システム・コンフィギュレーションは、シミュレーションの実行を行うために、どのプラグラムを、どのように使用するか、をまとめたデータセットです。

たとえば、1画面のみ、DS車両のみで、他車両などのオブジェクトは出現しないような場合のシステム・コンフィギュレーションは、

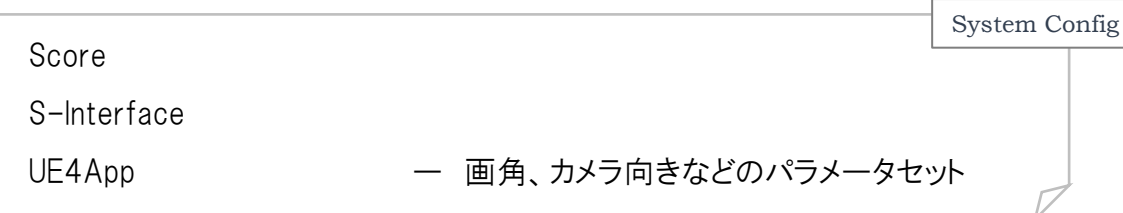

となりますし、3台のPCで3画面描画して、他車両を交通流シミュレーションで出現させるような場合のシステム・コンフィギュレーションは、

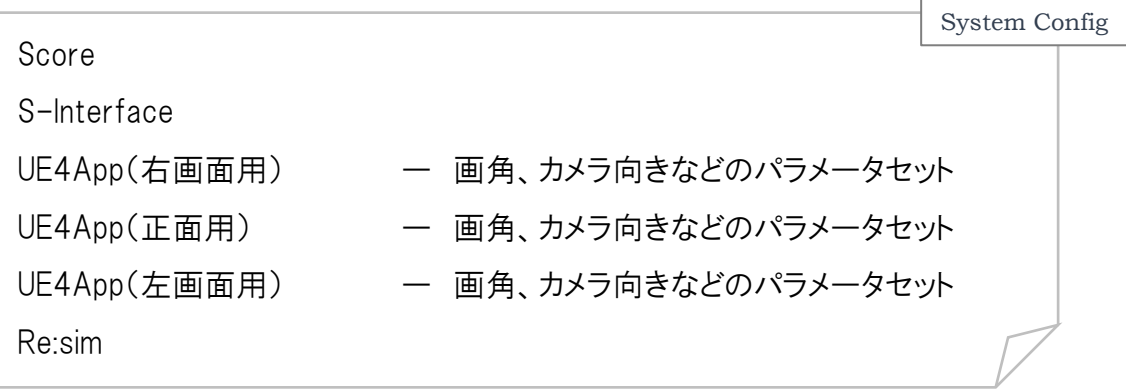

となります。

UE4Appは、UE4のプロジェクトをパッケージ化して、単独に実行できるようにした実行ファイルのニックネームとして使用しており、実際には、UE4の プロジェクト名に応じたものとなります。

UE4の1つのプロジェクトは、1つのマップに対応し、また同じマップでも、画面に警報等を表示する機能を持たせるか否か、などによって、異なる プロジェクトを用意することになります。

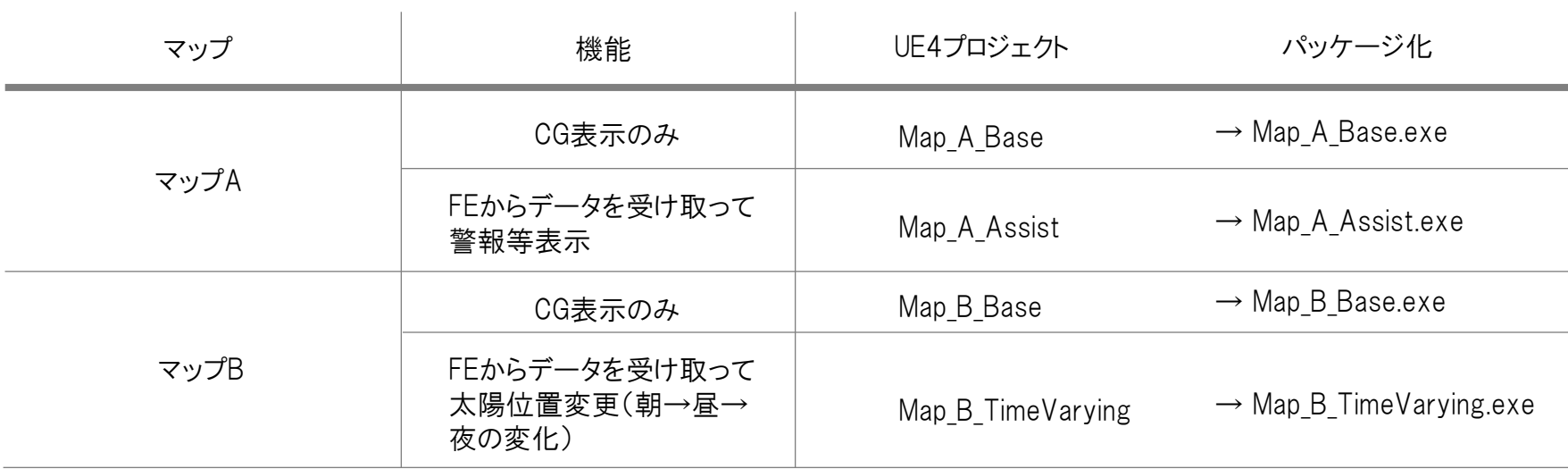

※表中の名称等はサンプルであり、実際のデータではありません。

システム・コンフィギュレーションにおいて設定するUE4Appは、上の表示におけるUE4プロジェクトをパッケージ化して出来るプログラムのことです。

UE4は、ゲームエンジンと呼ばれるもので、単にCGを描画するだけの機能ではなく、ユーザーが独自にプログラムを作成して、ロジックを追加する ことが可能で、大変高機能なソフトウェアです。Siriusでは、三咲デザインが開発したSiriusプラグインを使用することで、Re:simやFEなどからデータ を受信して利用できるようにしています。そのデータをどのように利用するかのロジックは、UE4のブループリントと呼ばれるビジュアルスクリプティン グ機能でプログラムを作成します。

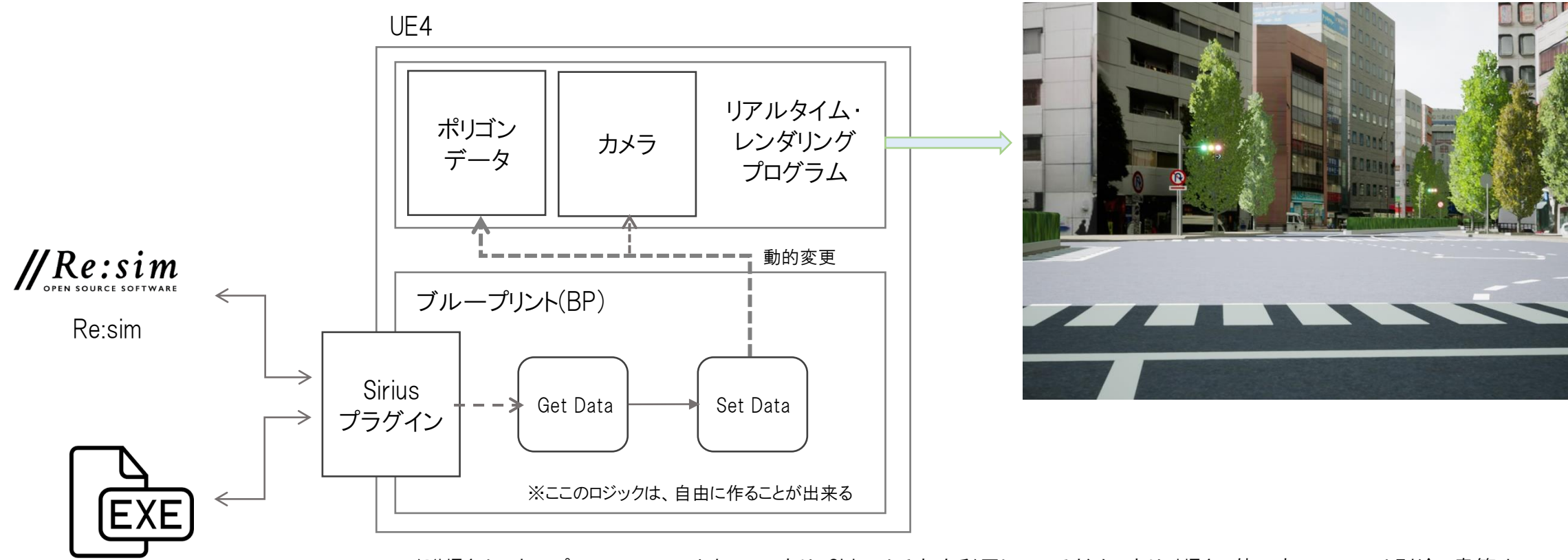

### Function Extender

※UE4は、オープンソースのソフトウェアであり、Siriusはそれを利用しているだけであり、UE4の使い方については別途、書籍や インターネットなどで調べて頂く必要があります(有償になりますが、UE4教育のご要望がありましたら検討いたします)。

Siriusにおけるプロジェクトは、シミュレーションを実行するための、システム・コンフィギュレーションおよびシナリオデータをまとめたデータセットです。

同じマップ(システム・コンフィギュレーション)でも、使用するシナリオデータが異なれば、別のプロジェクトとして設定します。

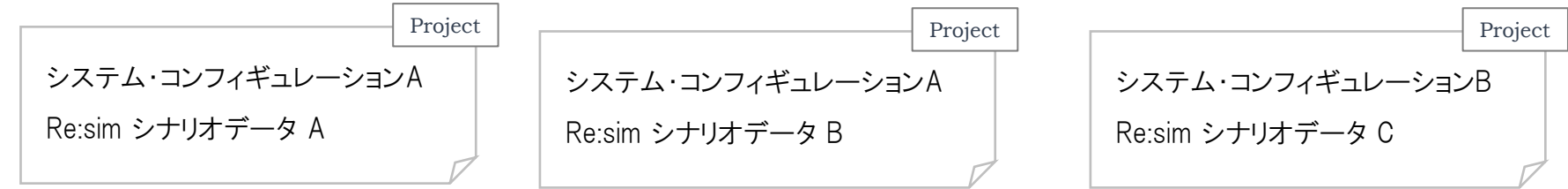

Re:simシナリオデータは、SEdit(エス・エディット)を使って作成します。

SEditについては、 SEdit-Manual-Part1-Basic\_Operation.pdf と SEdit-Manual-Part2-Scenario\_Data\_Setting.pdf を参照してください。

### 1.3 PMTools

Siriusでは、PMTools内のPsExecというプログラムを使用して、リモートPCでのプログラムの自動実行を行います。 Cドライブ直下に、PMToolsをコピーしておく必要があります。

<https://docs.microsoft.com/en-us/sysinternals/downloads/psexec>

PsExec v2.2 06/29/2016 · 4 minutes to read · 00 00 00 00

#### **By Mark Russinovich**

Published: June 29, 2016

Download PsTools (2.7 MB)

#### Introduction

Utilities like Telnet and remote control programs like Symantec's PC Anywhere let you execute programs on remote systems, but they can be a pain to set up and require that you install client software on the remote systems that you wish to access. PsExec is a light-weight telnet-replacement that lets you execute processes on other systems, complete with full interactivity for console applications, without having to manually install client software. PsExec's most powerful uses include launching interactive command-prompts on remote systems and remote-enabling tools like IpConfig that otherwise do not have the ability to show information about remote systems.

Note: some anti-virus scanners report that one or more of the tools are infected with a "remote admin" virus. None of the PsTools contain viruses, but they have been used by viruses, which is why they trigger virus notifications.

#### Installation

Just copy PsExec onto your executable path. Typing "psexec" displays its usage syntax.

#### **Using PsExec**

See the July 2004 issue of Windows IT Pro Magazine for Mark's article that covers advanced usage of PsExec.

Usage: psexec [\\computer[,computer2[,...] | @file\]][-u user [-p psswd][-n s][-r servicename][-h][-l][-s|-e][-x][-i [session]][-c executable [-f|-v]][-w directory][-d][-<priority>][-a n,n,...] cmd [arguments]

#### PMToolsを使えるようにするための設定

①ポートを通す(FirewallをOFFにしているときは、おそらく不要)

135 455 %SystemRoot%¥system32¥services.exe

②UAC(User Access Control)を通知しないにする

Windowsのセキュリティ設定で、Access Deniedと なることが多く、多少面倒です。 これまでの経験上、Firewall, UACを無効にした上 で、レジストリの修正とグループポリシーの変更を 行えば、大体は使えるようになります。

#### ③レジストリの修正

reg add "HKLM¥SOFTWARE¥Microsoft¥Windows¥CurrentVersion¥Policies¥System" /v "LocalAccountTokenFilterPolicy" /t REG\_DWORD /d 1

### ④パスワードなしでログインできるようにする場合

gpedit.mscをインストール(\*)

gpedit.msc(ローカルグループポリシーエディタ)を実行して、「カウント:ローカルアカウントの空のパスワードの使用をコンソールログオンのみに制限する」を無効にする

(\*) 以下をバッチファイルで実行する

@echo off pushd "%~dp0"

dir /b %SystemRoot%¥servicing¥Packages¥Microsoft-Windows-GroupPolicy-ClientExtensions-Package~3\*.mum >List.txt dir /b %SystemRoot%¥servicing¥Packages¥Microsoft-Windows-GroupPolicy-ClientTools-Package~3\*.mum >>List.txt

for /f %%i in ('findstr /i . List.txt 2^>nul') do dism /online /norestart /add-package:"%SystemRoot%¥servicing¥Packages¥%%i" pause

### 2. フォルダ構成

Siriusは、以下のフォルダ構成を前提として作成されています。

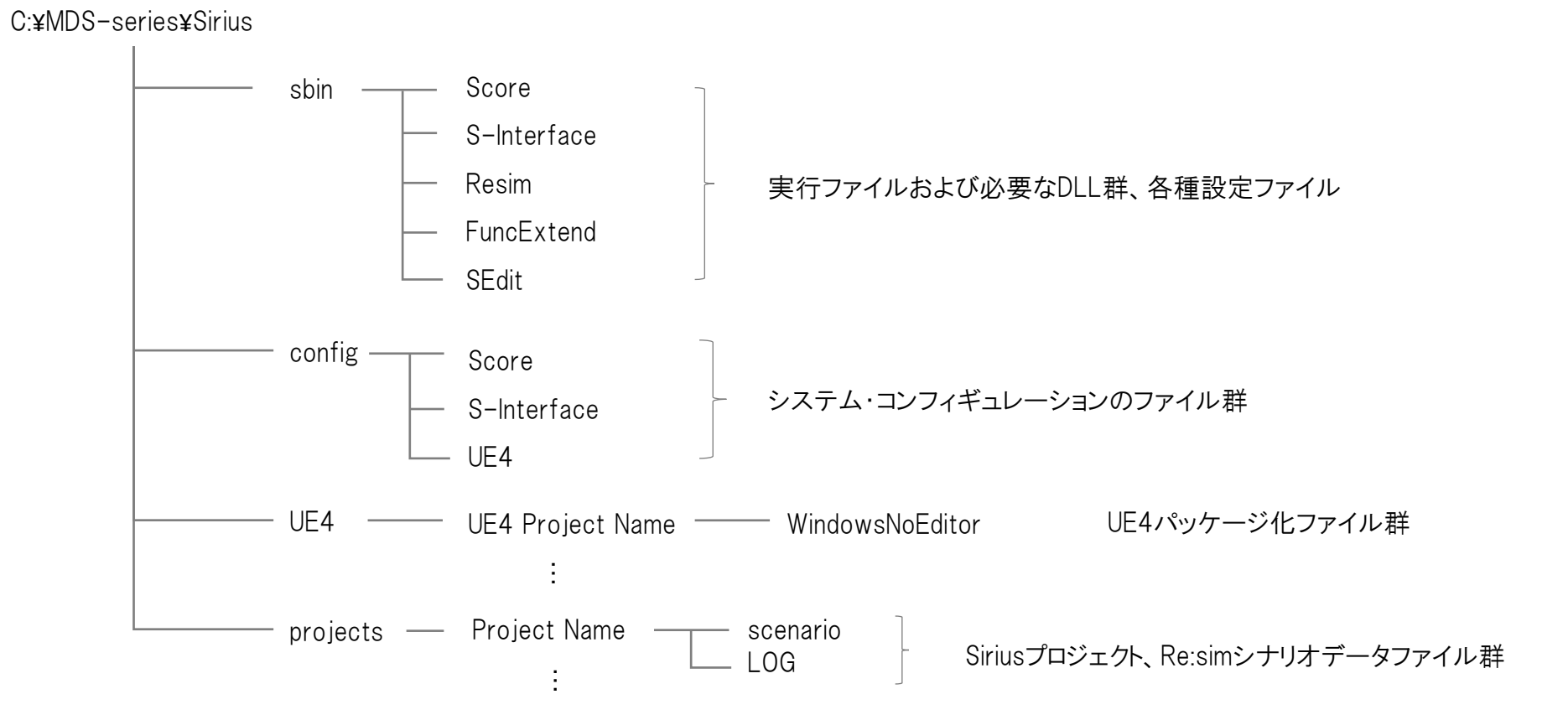

Siriusプロジェクトについては、必ずしも上記のフォルダ構成に従う必要はありませんが、バックアップを取るなどを考えると、色々なところにフォルダ を作るよりは、上記projectsフォルダ内にサブフォルダを作り、格納した方が手間が掛かりません。

複数台のPCに分散させて実行させる場合、Scoreを実行するPCのC:¥MDS\_series¥Siriusフォルダを共有フォルダとして、他のPCから見れる ようにしておく必要があります。また、UE4を実行するグラフィックPCについては、UE4のパッケージ化ファイル群をローカル環境に予めコピーし ておく必要があります。その手順については、本Technical Manualの「5. UE4との連携」をご覧ください。

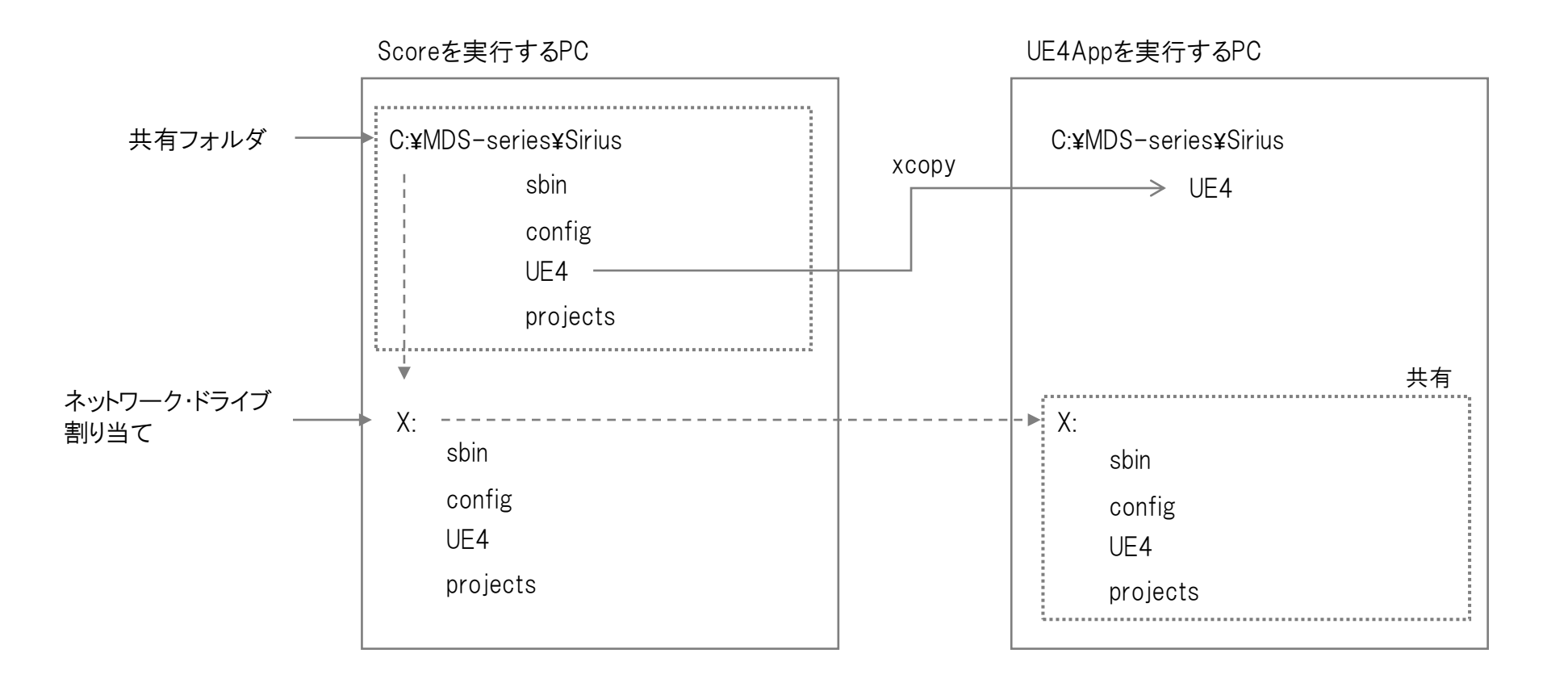

3. Score

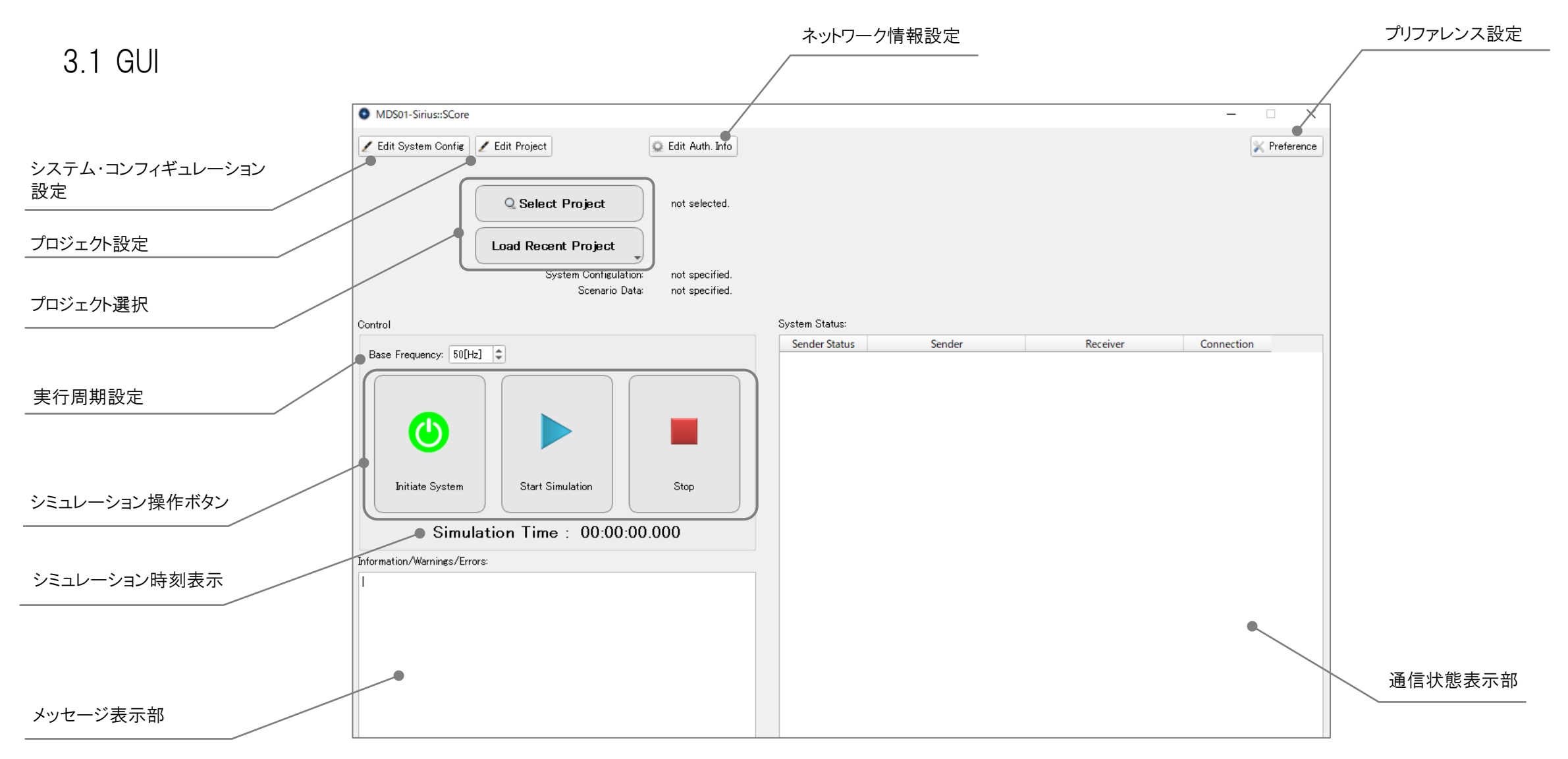

### 3.2 Score関連設定ファイル

sbin/Scoreに置かれており、Scoreが実行時に読み込む、もしくは、実行中にロード/セーブするファイルとして、以下のがあります。 display resolution def.txtのみ、手動で設定し、ほかはScoreのGUIにて編集することが出来ます。

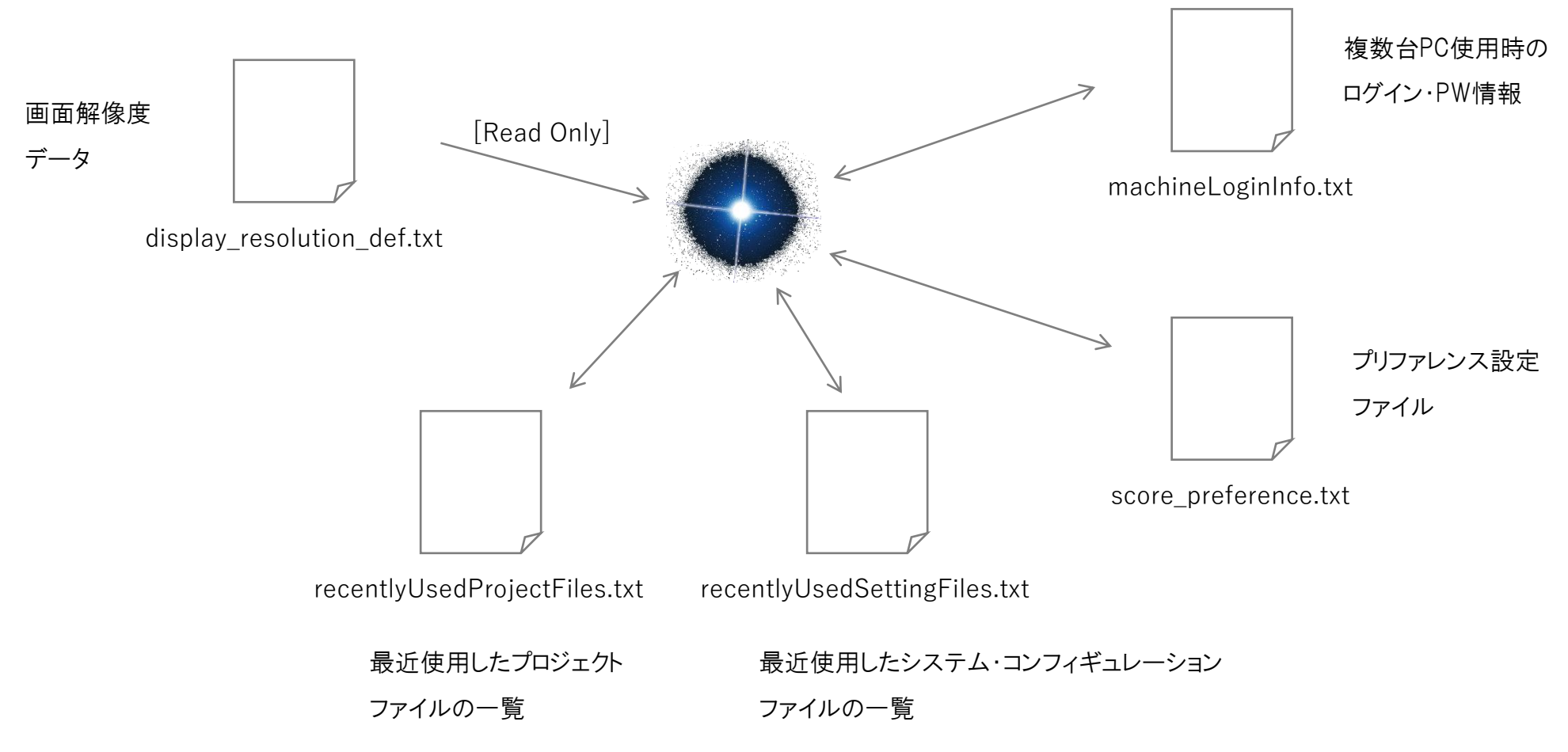

### 3.3 システム・コンフィギュレーションの編集

"Edit System Config"ボタンを押すと、以下のダイアログが表示されます。

コンフィギュレーション・ファイルのロード、セーブは普通のアプリケーションと同じように行います。

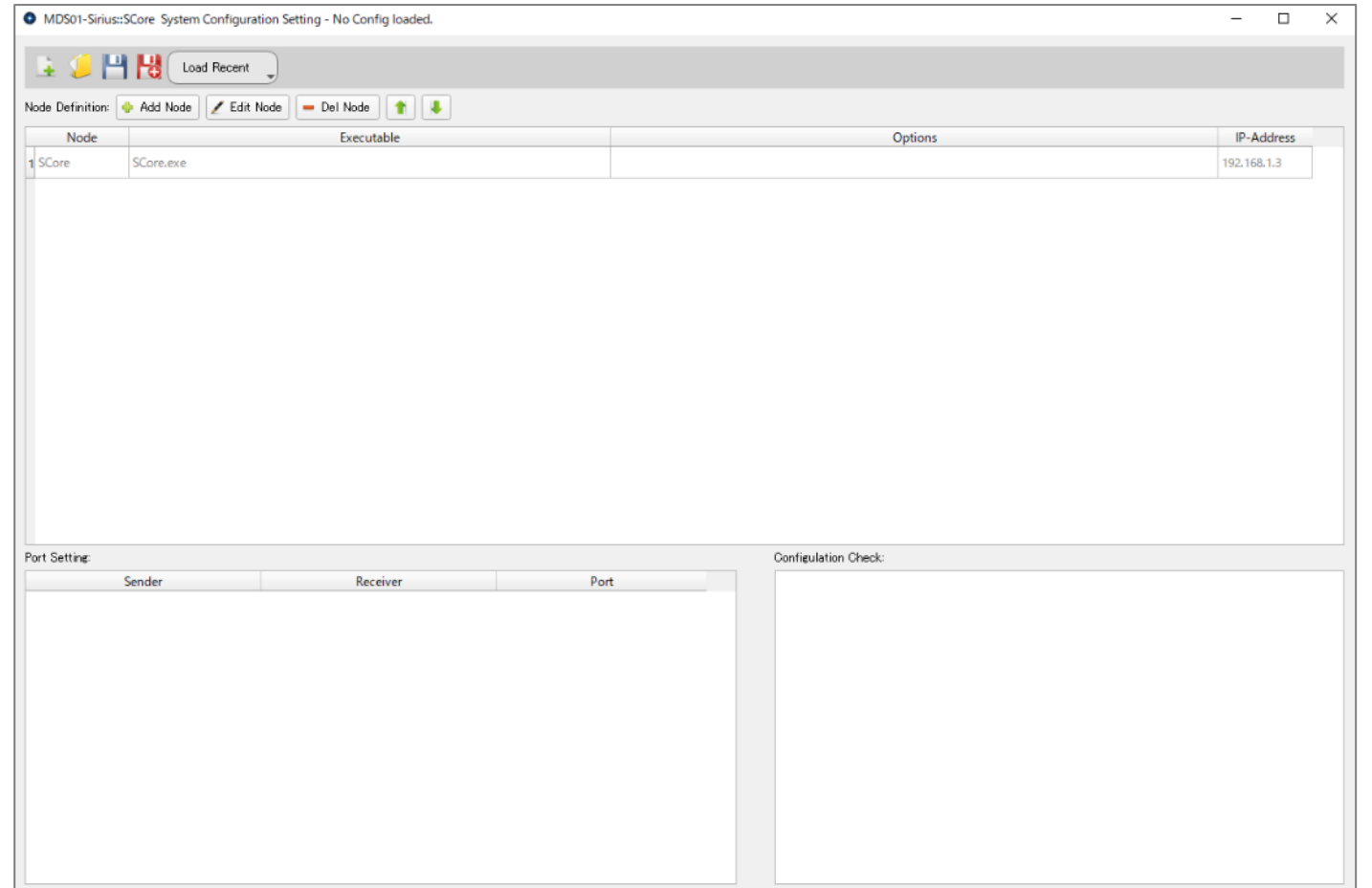

"Add Node"ボタンを押して、使用するプログラムを追加・設定します。

以下のようなダイアログが表示されますので、必要項目を設定していきます。

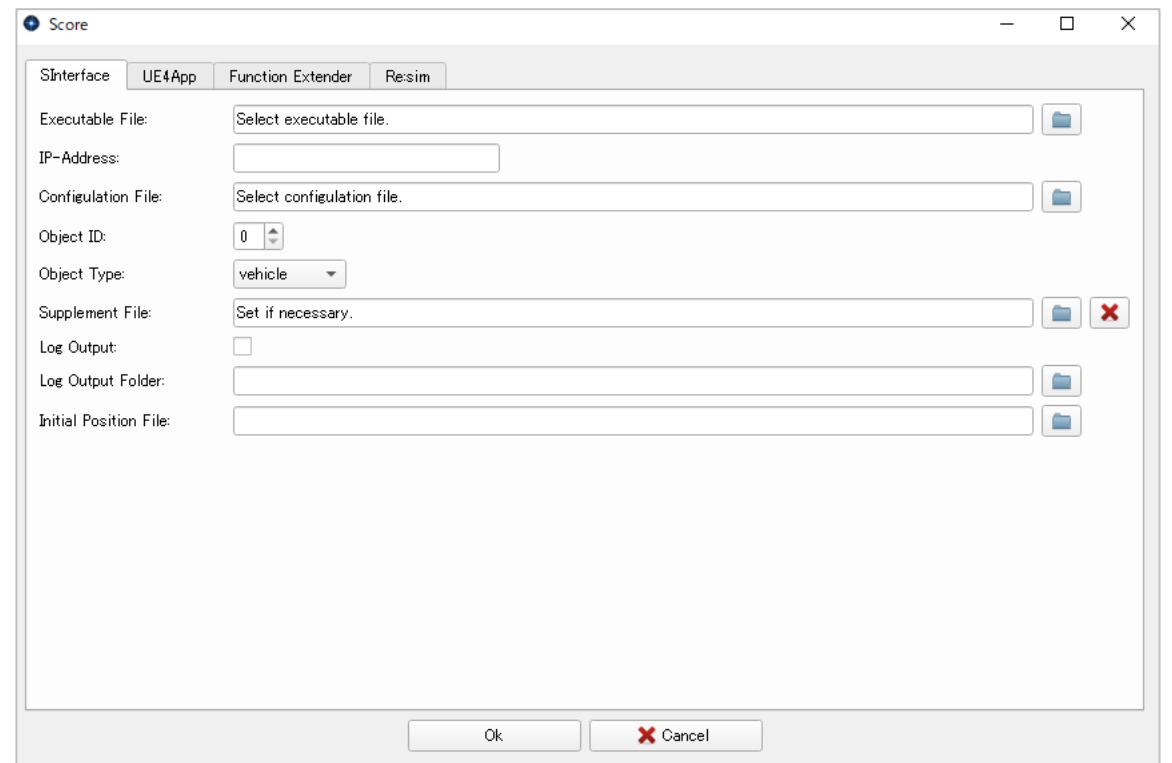

#### ① S -Interface

使用する S -Interfaceの実行ファイルを選択します Score  $\overline{\Box}$  $\overline{\mathsf{x}}$  $\equiv$ (実行ファイルは通常はsbin/S -Interfaceに格納する) SInterface UE4App Function Extender Reisim  $\blacksquare$ Executable File: C:/MDS-series/Sirius/sbin/S-Interface/S-interface.exe S -Interfaceを実行するPC のIPアドレスを指定します。 IP-Address: 127.0.0.1  $\qquad \qquad \blacksquare$ Configulation File: C#/MDS-series/Sirius/config/s-interface/test\_si\_conf.si PC1台のみの場合は127.0.0.1か、そのPC のIPアドレス  $1 \n\div$ Object ID: を入力します。 Object Type: vehicle  $-$ Supplement File:  $\blacksquare$ Set if necessary. S-Interfaceのコンフィギュレーション・ファイル名を指定 Г Log Output: Log Output Folder: C:/MDS-series/Sirius/projects  $\blacksquare$ します。 Initial Position File: C:/MDS-series/Sirius/config/s-interface/vehicle.ini.txt  $\blacksquare$ S-InterfaceオブジェクトのID番号を指定します。Re:sim, UE4, FEでは、このID番号で S -Interfaceオブジェクトを 識別します。 S-Interfaceオブジェクトの種類を指定します。 vehicke / pedestrian の2種類です。 Ok X Cancel

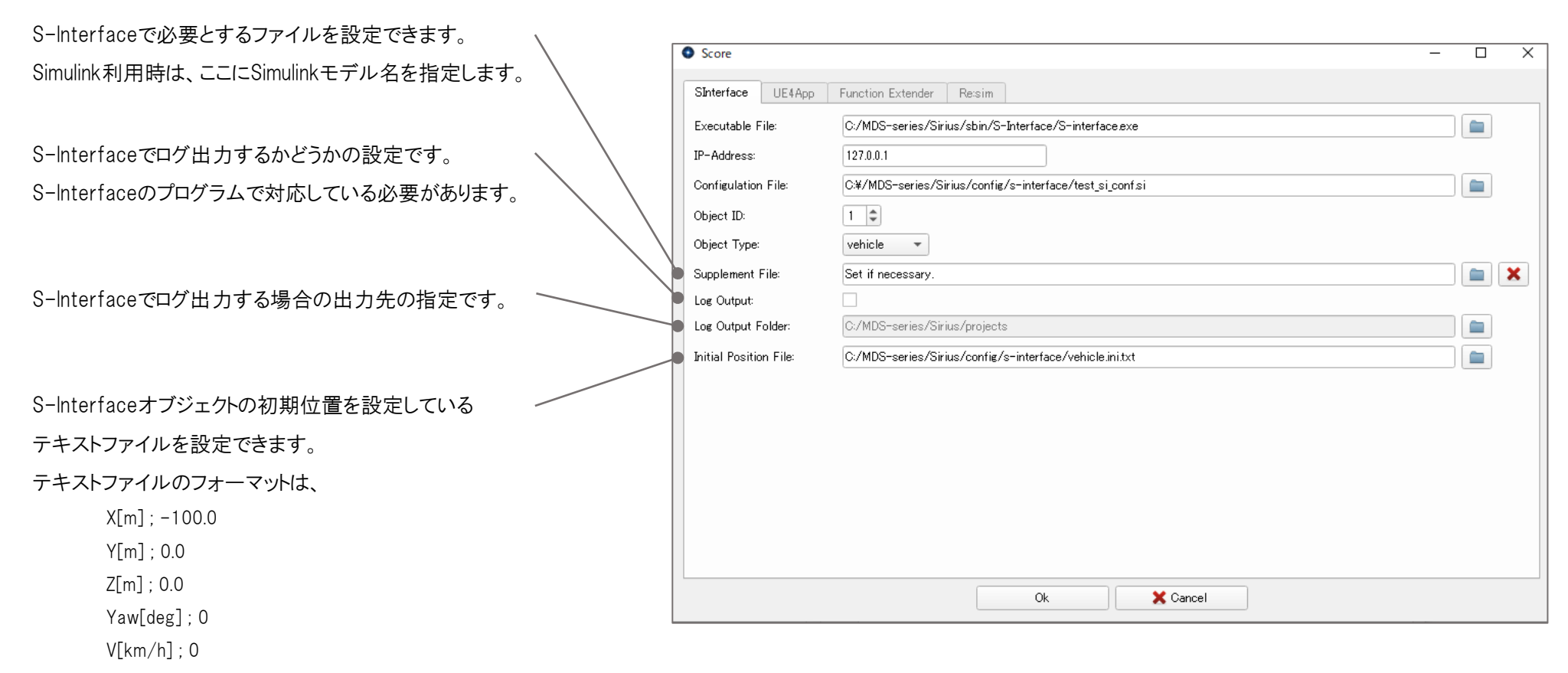

のように、5つの項目をUE4の座標系で設定します。

② UE4App

UE4Appを使用する場合は、以下を設定します。

パッケージ化したUE4プロジェクトの実行ファイルを指定し

ます。通常、WindowsNoEditor直下にあります。

UE4Appを実行するPC のIPアドレスを指定します。 PC1台のみの場合は127.0.0.1か、そのPC のIPアドレス を入力します。

UE4Appのコンフィギュレーション・ファイル名を指定しま す。UE4Appは、このファイルを読み込んで、以下で設 定する情報を取得します。

S-Interfaceオブジェクトの動きに合わせてCG描画を 行うために、S-Interfaceで設定するオブジェクトIDを 設定します。

複数のPC でCGを表示させるためのスクリーンのID 番 号を設定します。0からの連番にします。

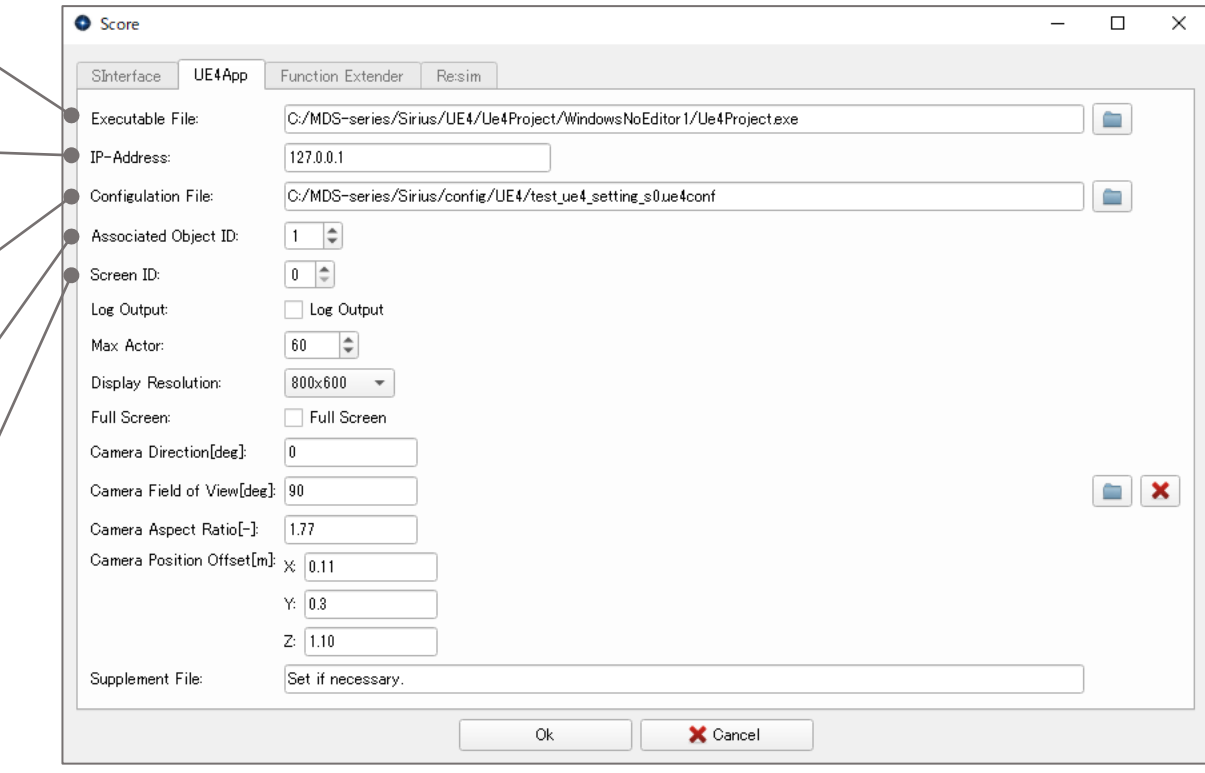

 $\overline{\phantom{0}}$ 

ログファイルを出力するかどうかの設定です。デバッグ用 途なので、通常はチェックを入れません。

UE4で扱うアクターの最大数を設定します。現7 ろ、車両、歩行者、自転車などを合わせて、10 定しておきます。

表示するCGの解像度を指定します(次のフルス ン設定が無効な場合のみ)。

フルスクリーン表示にするかどうかを設定します カメラの正面方向を指定します。 カメラの画角を指定します。

カメラのアスペクト比を指定します。

S-Interfaceオブジェクトの座標中心からカメラ 位置までのオフセット量を指定します。

UE4Appが別途読み込むファイルを指定できますが、 現在はSiriusプラグイン側が対応していません。

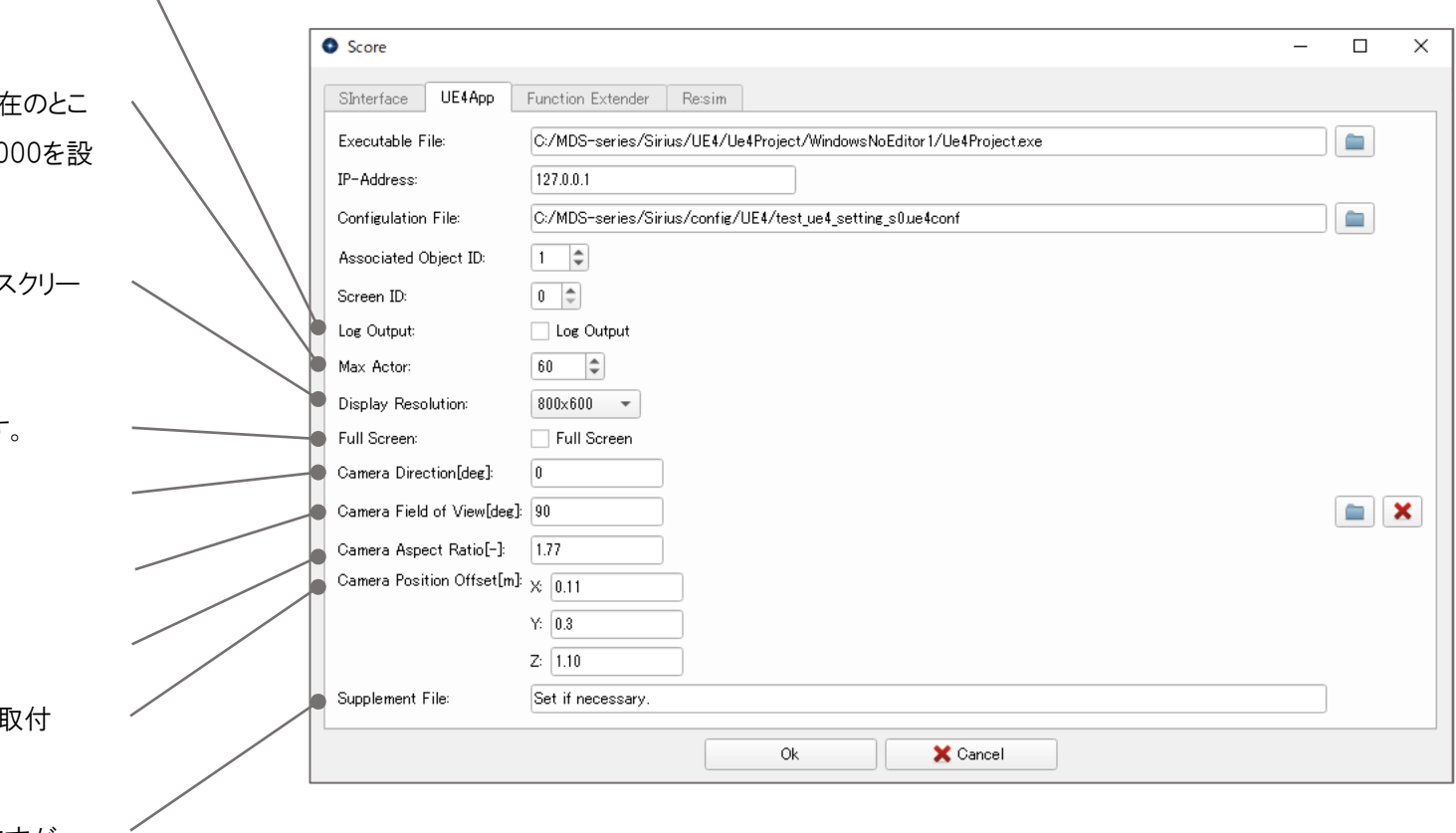

③ Function Extender

FEを使用する場合は、以下を設定します。

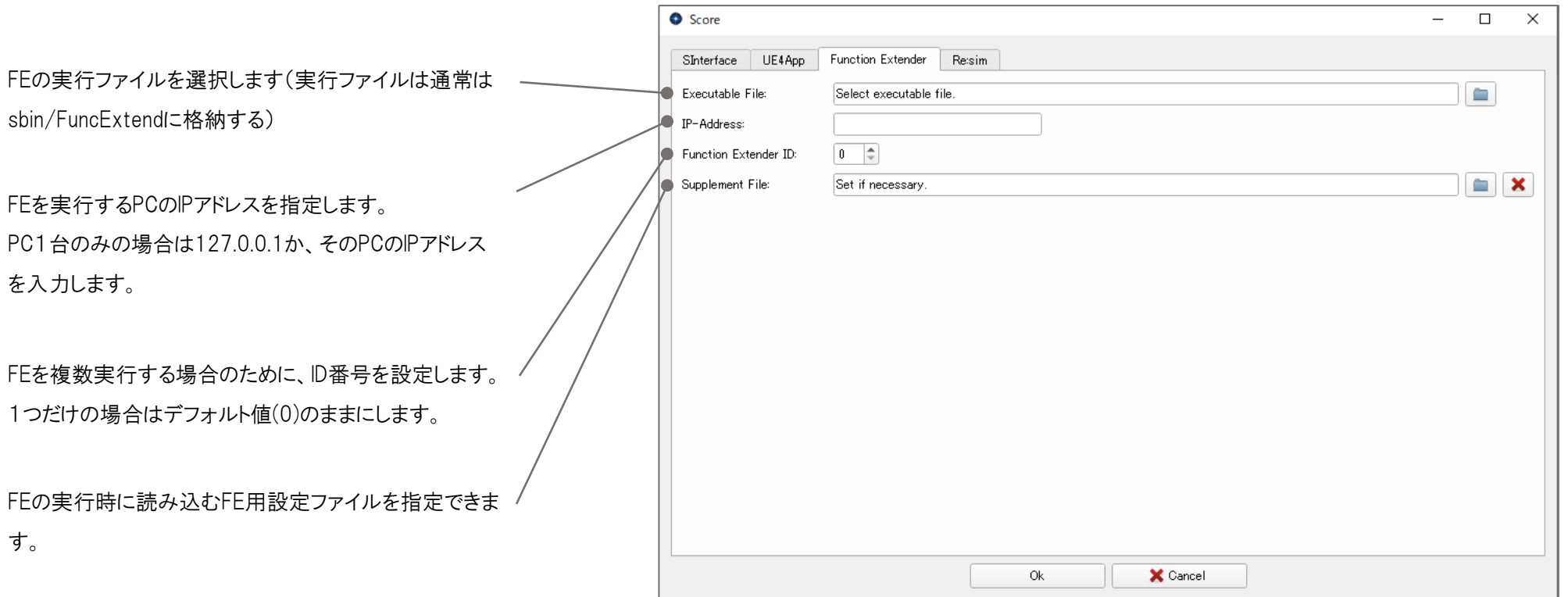

④ Re:sim

Re:simを使用する場合は、以下を設定します。

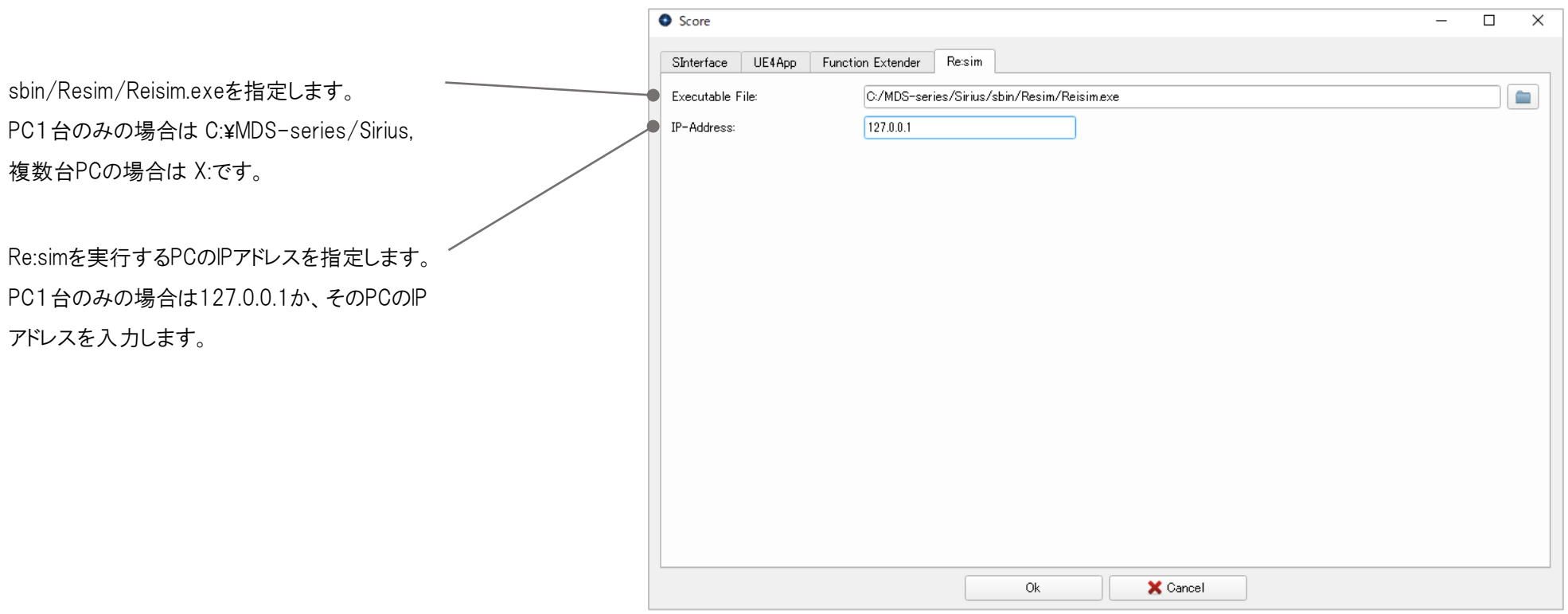

設定内容を編集するためには、変更したいNodeのExecutableのセルをクリックしてから、"Edit Node"ボタンを押します。 削除する場合にも、削除するNodeのExecutableのセルをクリックしてから、"Del Node"ボタンを押します。 上下矢印ボタンで、表中の順序を変更することが出来ますが、見た目だけの問題で、実行において順序は関係ありません。

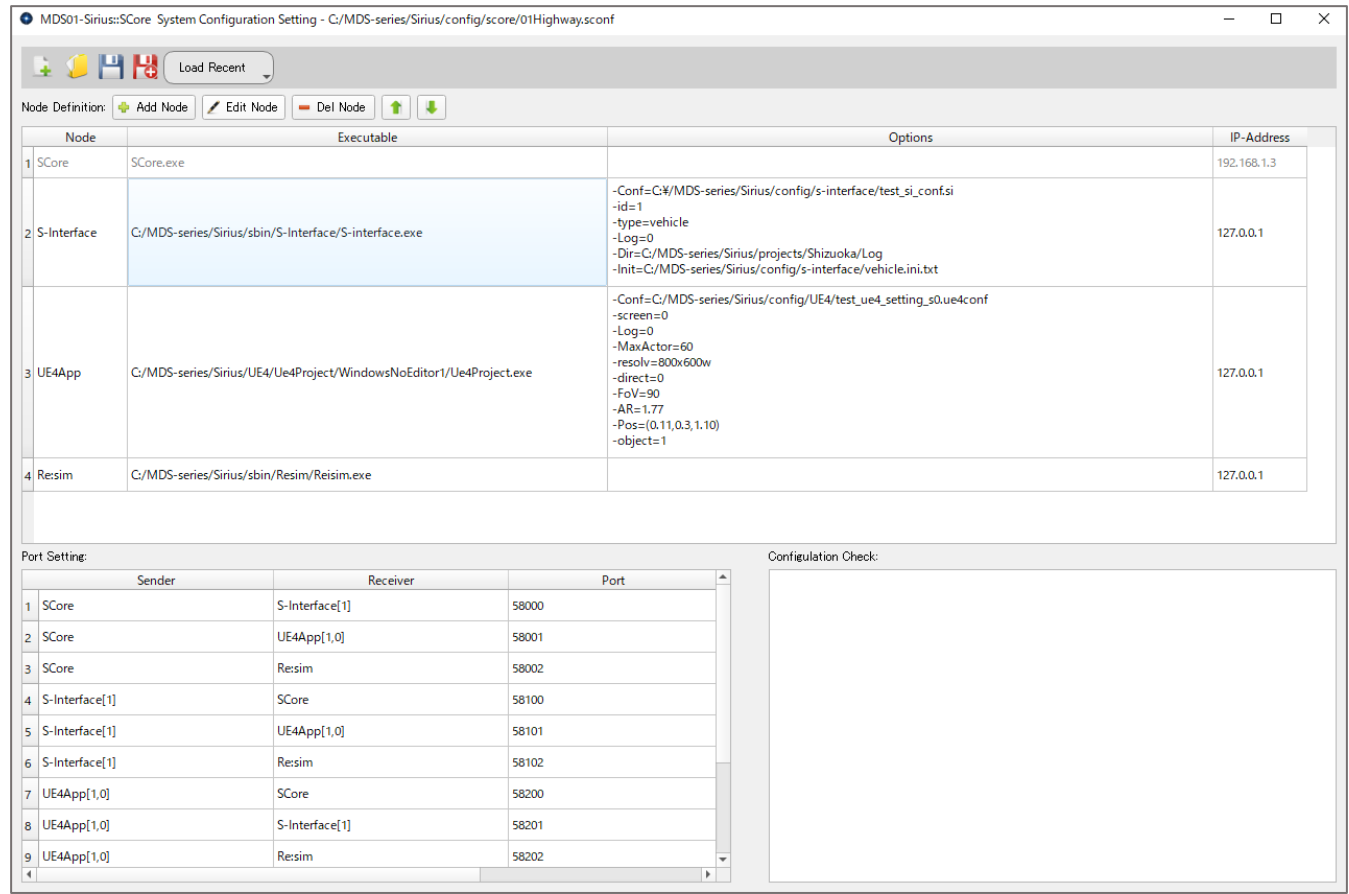

### 3.4 プロジェクトの編集

"Edit Project"ボタンを押すと、以下のダイアログが表示されます。

プロジェクト・ファイルのロード、セーブは普通のアプリケーションと同じように行います。

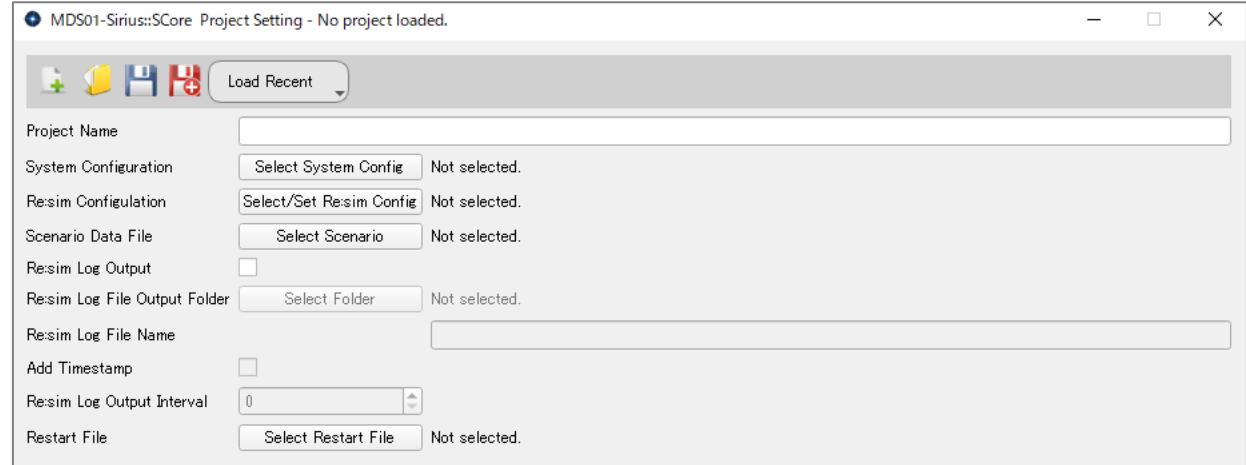

プロジェクトの名称を付けることが出来ます。この名称 が"Load Recent Projects"に表示されます。

使用するシステム・コンフィギュレーションを選択します。 事前に設定しておく必要があります。

Re:simを動かすためのRe:simコンフィギュレーションの ファイル名を指定します。

SEditで作成したRe:simシナリオファイルを指定します。

Re:simでログファイルを出力するかどうかを指定します。

Re:simでログ出力する際のログファイル出力先を指定し ます。

Re:simでログ出力する際のログファイル名を指定します。 ログファイル名に、タイムスタンプを付けるかどうかを指定 します。

ログデータ出力の間隔を指定します。出力間隔は

(ここで設定した間隔+1)/実行周期 [s] となります。

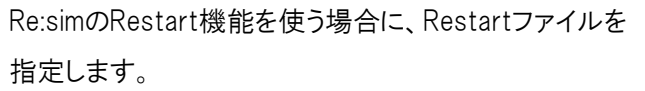

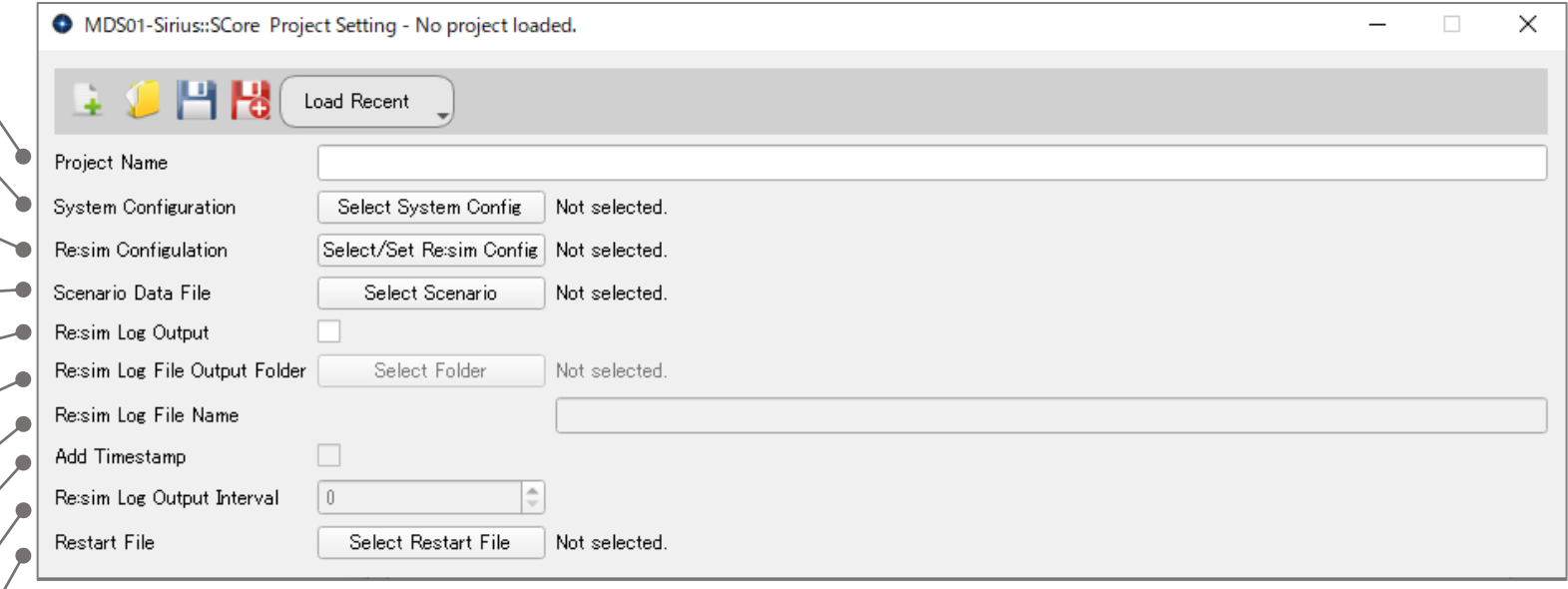

### 3.5 他PCへのログイン情報の編集

"Edit Auth. Info"ボタンを押すと、以下のダイアログが表示されます。

"+"ボタンを押すと、1行追加されて、使用するPCのIPアドレスとログインするためのユーザー名、パスワードを入力することが出来ます。

このダイアログを閉じると、入力内容は machineLoginInfo.txt に自動的に保存されます。

一台で動かすときは、特に設定しておく必要はありません。

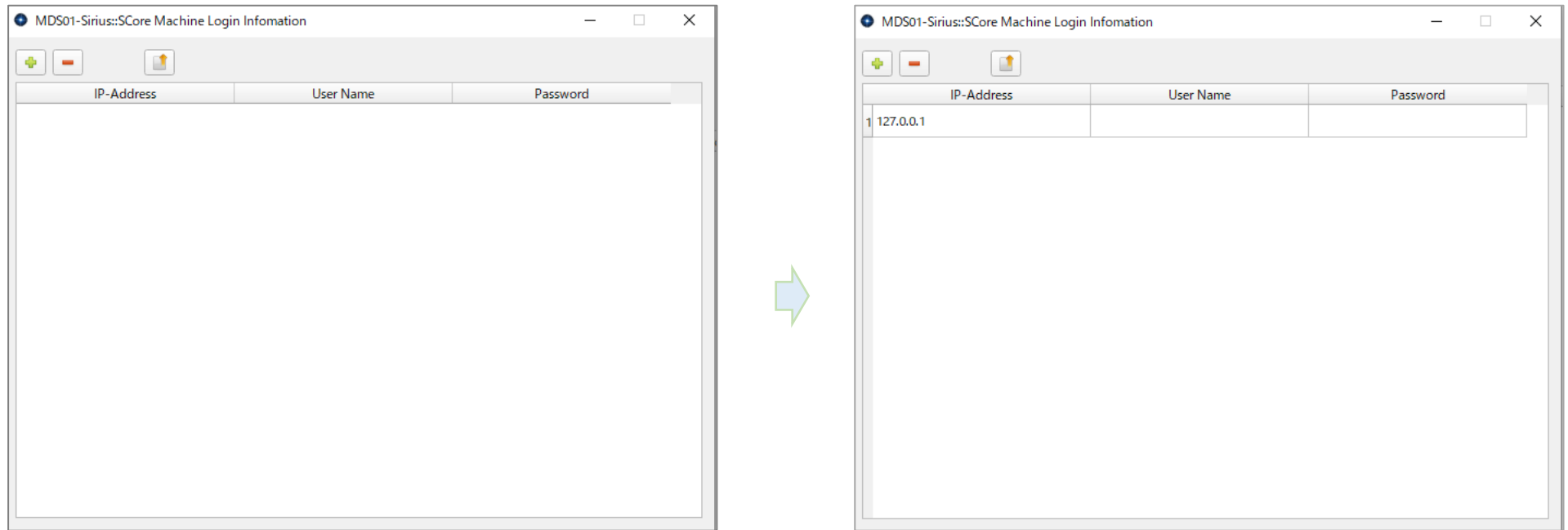

ユーザー名は、エクスプローラーで表示されるC:¥Users以下にある名前でないと、ログインできませんので、ご注意ください。 (最初に登録したユーザー名とWindowsで表示されるユーザー名が変更されている場合があります)

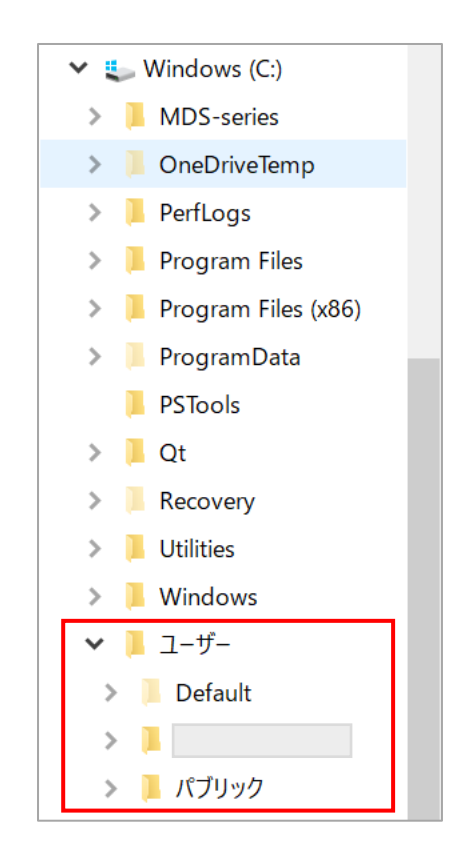

パスワードを設定していない場合は、何も入力しないでください。

### 3.6 プリファレンス設定

"Preference"ボタンを押すと、以下のダイアログが表示されます。

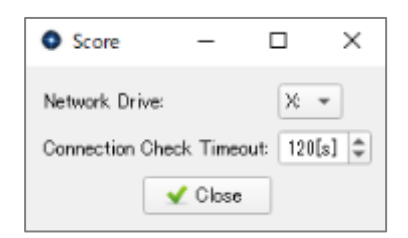

現状では、ネットワーク・ドライブと、通信チェック時のタイムアウト時間を設定することが出来ます。

デフォルト値は、ネットワーク・ドライブが "X:"、タイムアウトが 120[s] です。

UE4は、初回の実行では時間が掛かることがあり、大きめの数値を設定しています。

また、Simulinkを使うときなどは、Simulinkの立ち上がりに時間が掛かることがあるので、適宜調整します。

### 4. S-Interface

S-Interfaceのプログラムとして、通常のゲームハンドル対応のS-Interface.exeと、Simulink対応のS-Interface-Simulink.exeの2種類があります。

通常のゲームハンドル対応のS-Interface.exeは、sbin/S-Interfaceにある device\_setting.txt と vehicle\_parameter.txt の2つの設定ファイルを 読み込みます。また、 defaultDevice.dll と defaultModel.dll の2つのDLLを使用します。Forcefeedbackデバイスを使う場合には、さらに、 DirectInputDevice.dll を使用します。

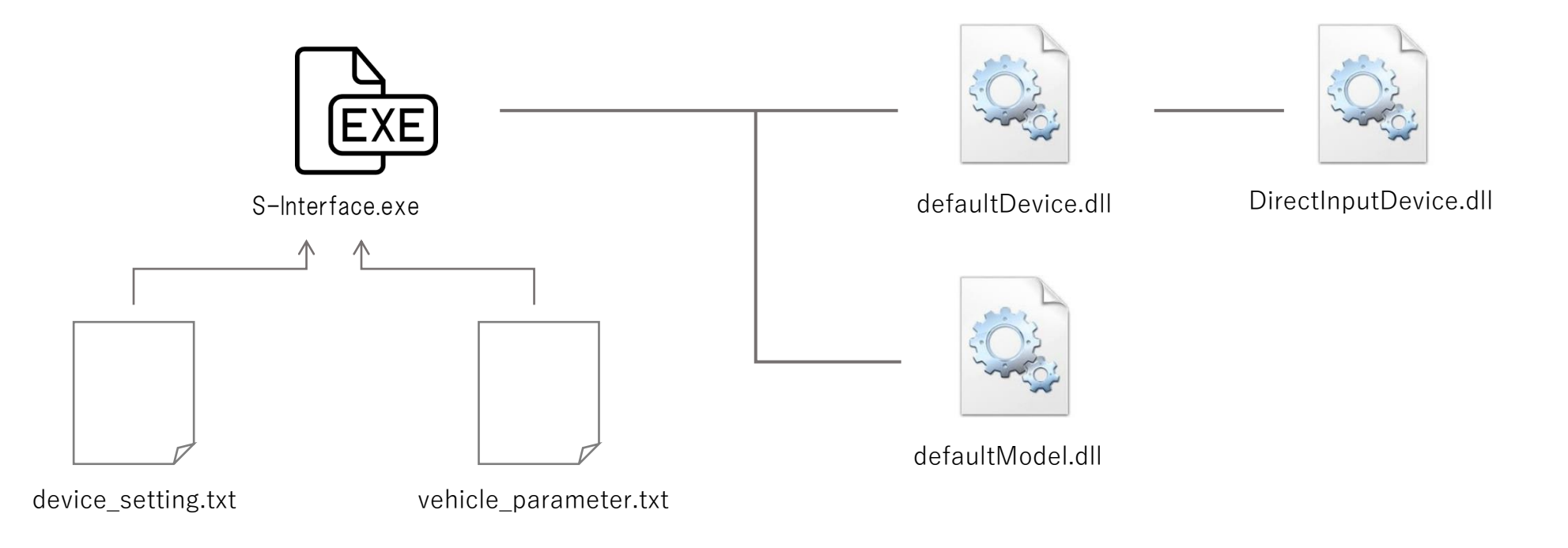

device setting.txt - XE帳  $\overline{\Box}$  $\overline{\phantom{a}}$ ファイル(F) 編集(E) 書式(O) 表示(V) ヘルプ(H) Device Setting Format: Input Name, Device Data, Factor, Zero Value = Factor \* (Device Data - Zero) Device Data would be ... xPos, yPos, zPos, uPos, vPos, rPos # Uncomment following line to show data on console #Show Row Data #Show State Data l#Show Datal # Use DirectInput Device |# ose birectinput bevice<br>|Device DLL, C:¥MDS-series¥Sirius¥sbin¥S-Interface¥DirectInputDevice.dll Init Func, initializeDIdevice Interact Func, setInfoAndSetFoce Term Func, releaseDIdevice ForceFR Device, no |# Steering in [rad]<br>|Steer,xPos,2.396737e-4,32767 # Accel Pedal Accel.zPos.-2.396737e-4.32767 # Brake Pedal Brake.zPos.2.396737e-4.32767 # Headlight ON SW HeadLightON.2 # Headlight OFF SW HeadLight0FF.1 # Winker Right SW WinkerRight, 32

# Winker Left SW WinkerLeft.16

# Move Direction(Fore/Back) Change SM MoveDirectionChange,4

device setting.txt の内容を左に示します。 #で始まる行はコメント行です。

 $\times$ 

Show \* Dataのコメントを外すと、S-Interfaceのコンソールに、ゲームハンドルから取得した情報が表示されます。 新たに設定が必要な場合は、その表示を見ながら、軸やスイッチの対応などを設定します。

ForceFeedbackデバイスを使用する場合は、ForceFB Device を yes とします。 関数名などは変更する必要はありません。

デバイスによっては、この部分があると、正常に認識できない場合があるので、その場合はコメントにしておきます。

ハンドル、アクセル、ブレーキが、どの軸(xPos, yPos, zPos, uPos, vPos, rPos)であるか、また、他に変換のため の係数と、ゼロ点位置を設定します。左の例では、

舵角[rad] = (xPosの値 – 32767)×2.396737e-4 アクセルストローク量 = (zPosの値 ー 32767)×(-2.396737e-4) ブレーキストローク量= (zPosの値 - 32767)×(2.396737e-4)

ヘッドライト、ウィンカー、前進/後進の切り替えを、ゲームハンドルのどのスイッチで行うかを設定します。 設定する値は、上のShow Row Dataなどを有効にして、コンソールに値を出して、ボタンを押して、スイッチの値が いくつになっているかを見て、決定します。

Wehicle parameter.txt - XE帳

ファイル(F) 編集(E) 書式(O) 表示(V) ヘルプ(H) Vehicle Parameter Setting 

# Uncomment Following to Output CSV Log File #Output CSV Log

vehicle parameter.txt の内容を左に示します。

#で始まる行はコメント行です。

タグ名を見れば、大体何のパラメータであるか分かると思うので、詳しくは省略します。

# Parameters # Parameters<br>
AccelCreep in [G], 0.04<br>
DragCoef in [G / (m/s)^2 ], 0.0002<br>
InverseSteerRatio, 0.08333, 0.0002<br>
InverseSteerRatio, 0.08333, 2742.0<br>
YawMoment Intertia [kgm^2], 2742.0<br>
FrontCorneringPower [N/rad], 58909.0<br>
R HighSpeedLimitOfReactionForce [km/h], 60.0

Simulink対応のS-Interface-simulink.exeは、sbin/S-Interfaceにある device setting.txt を読み込みます。また、 ゲームハンドルを扱うために defaultDevice.dll を使用します。Forcefeedbackデバイスを使う場合には、さらに、DirectInputDevice.dll を使用します。 車両モデル部分はSimulink側に実装し、計算結果をS-Interface-sumilinkへ送信するようにします。 Simulinkで他車両の情報を必要とする場合には、FEを作り、Re:simから情報を中継して、Simulinkへ送る仕組みとします。

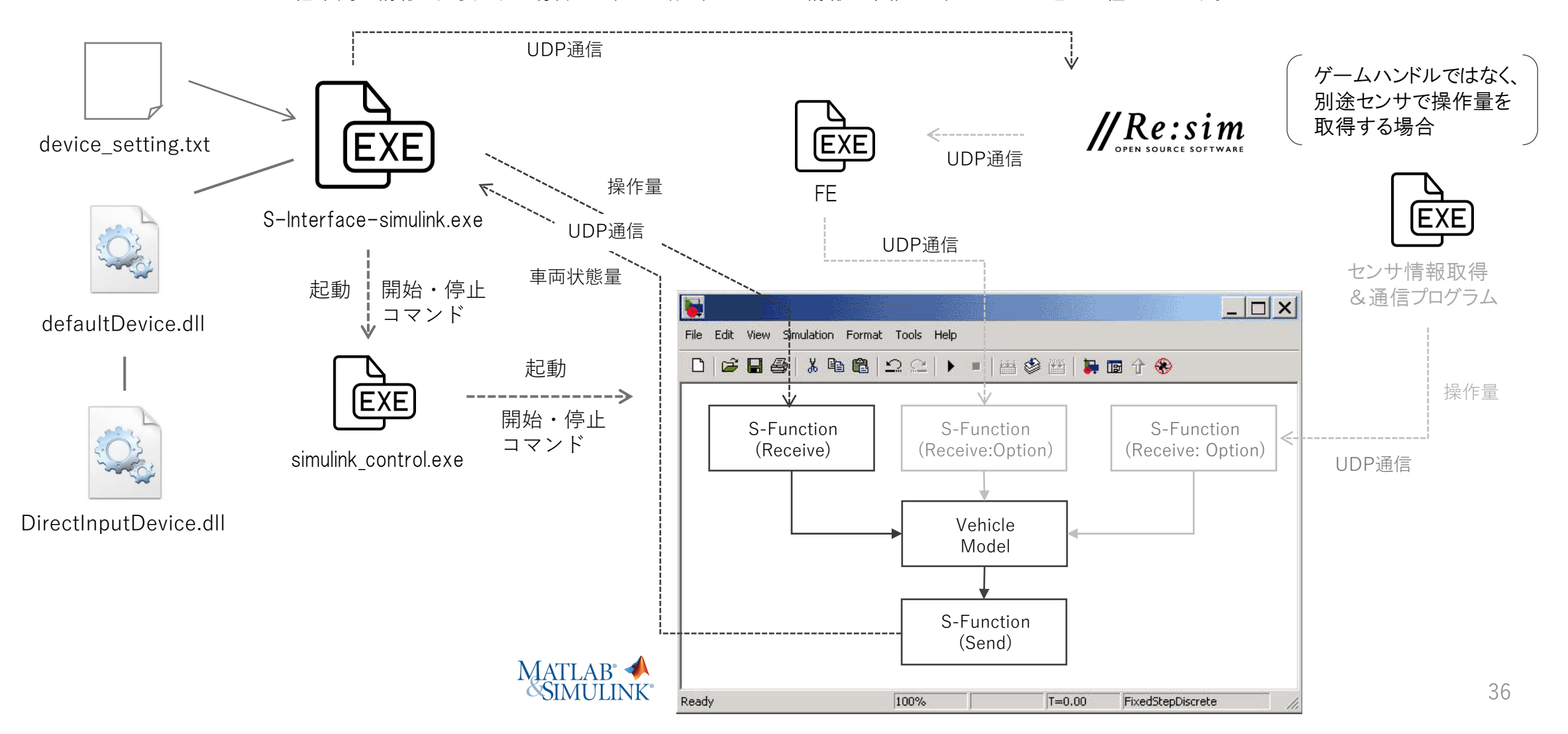

### 5. Re:simとの連携

交通流シミュレーションのための道路データやOD交通量設定、シナリオ作成はSEditにより行います。

その詳細については、 SEdit-Manual-Part1-Basic\_Operation.pdf と SEdit-Manual-Part2-Scenario\_Data\_Setting.pdf を参照してください。

SEditで作成したRe:sim用のシミュレーションデータをSiriusで使用するための作業は、プロジェクトを作成するだけです。 プロジェクトの作成方法については、「3.4 プロジェクトの編集」を参照してください。

ここでは、ファイル依存関係を示しておきます。

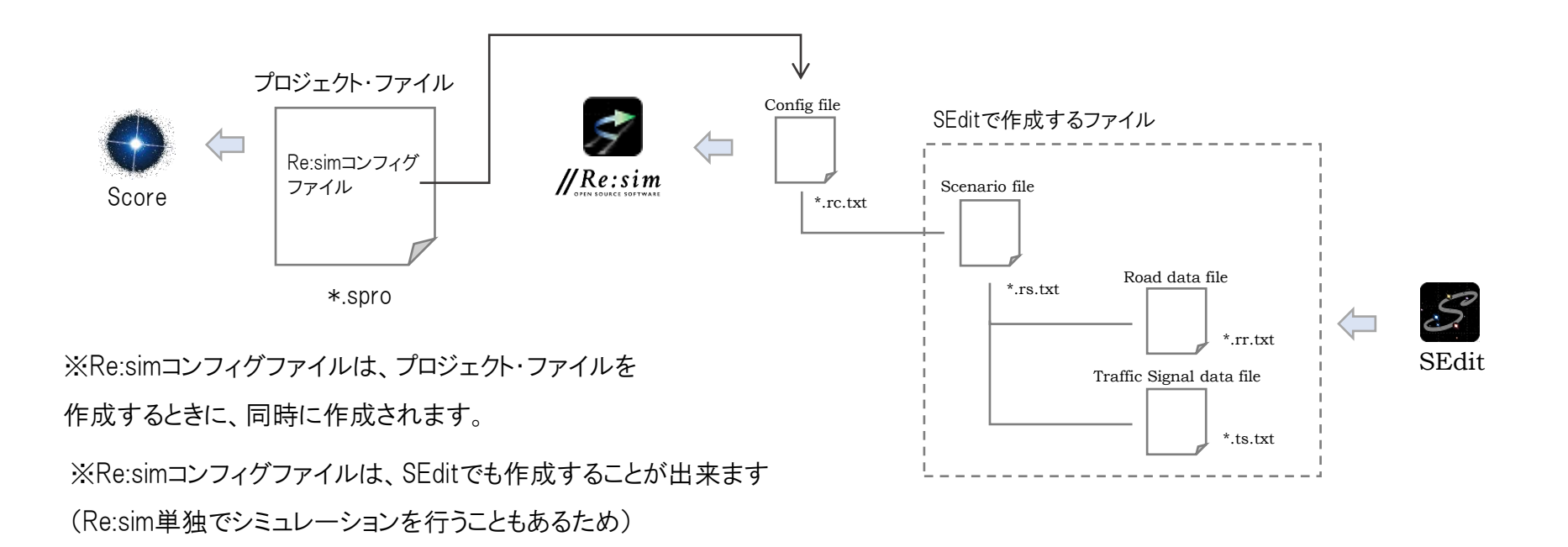

### 6. UE4との連携

UE4のプログラム・データは、サイズが非常に大きくなるので、毎回実行時にネットワーク・ドライブから持ってくるのは非効率的になります。 そこで、UE4のプログラム・データだけは、UE4Appを実行するPCのローカルフォルダにコピーしておきます。

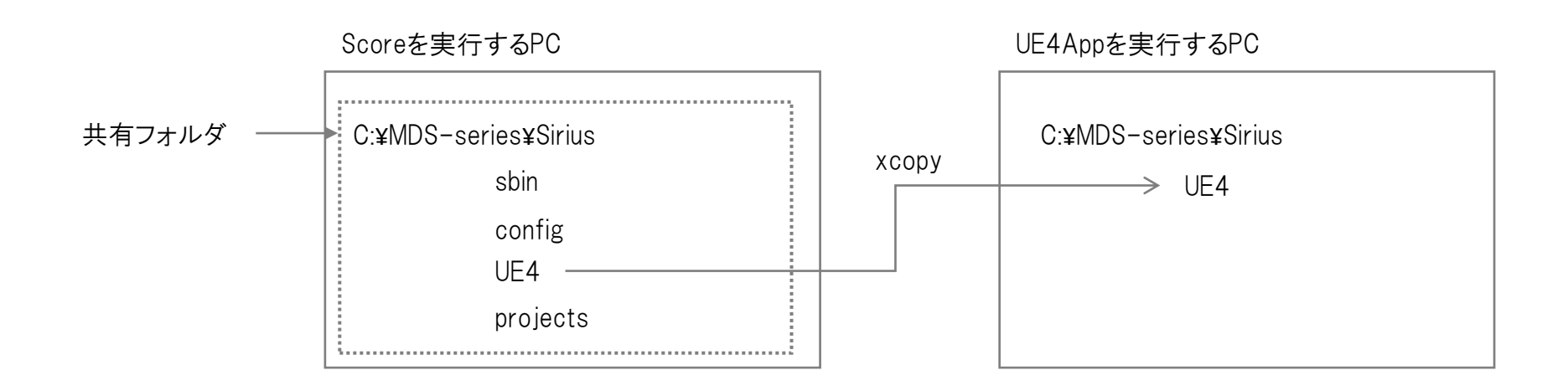

そのために、ログイン情報編集ダイアログにある配信ボタンを使用します。

配信ボタンを押すと、UE4フォルダ内のどのフォルダをコピーするか選択するダイアログが表示され、次に、どのPCにコピーするかを選択し、 PMToolsのPsExecを使って、リモートPC側でxcopyコマンドを実行して、フォルダをコピーします。

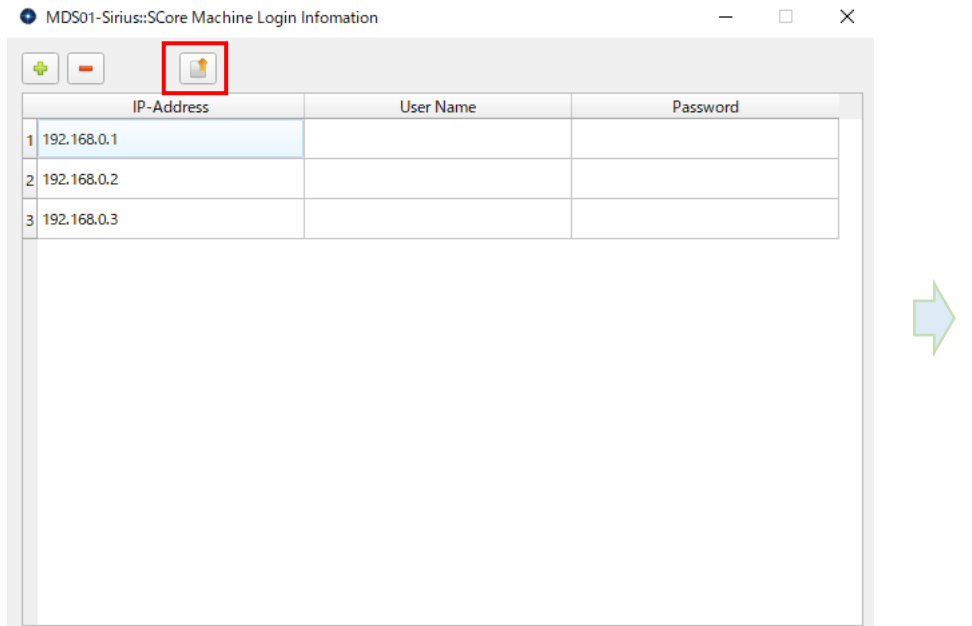

### ①配信ボタンを押す ろっぽん ついろ ころには こうしゃ ショック のころ こうしゅう こうしゅう こうしゅう こうしゅう こうしょう

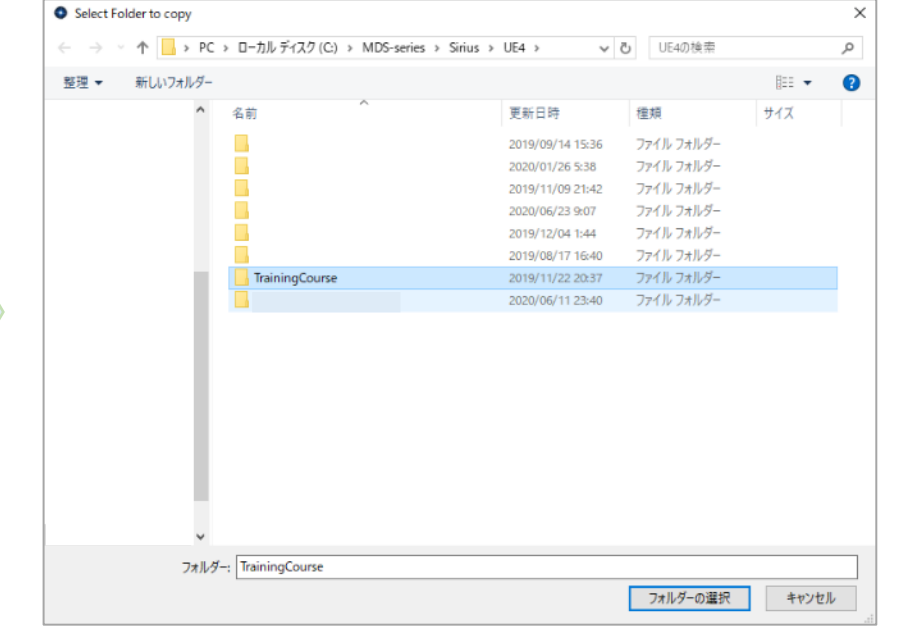

#### ③コピー先のPCを選択

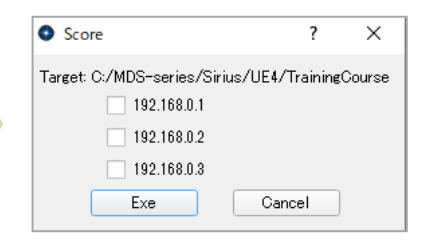

 $\Box$ 

※Sirius/UE4もしくは、それより下にあるフォルダ

以外を選択すると、次のステップに進みません。

#### UE4との連携は、Siriusプラグインを介して行います。

SiriusConectionを、UE4のプロジェクトのPluginsフォルダにコピーします。

これによって、UE4のブループリント(BP)にて、Sirius関連のブロックを使用できるようになります。

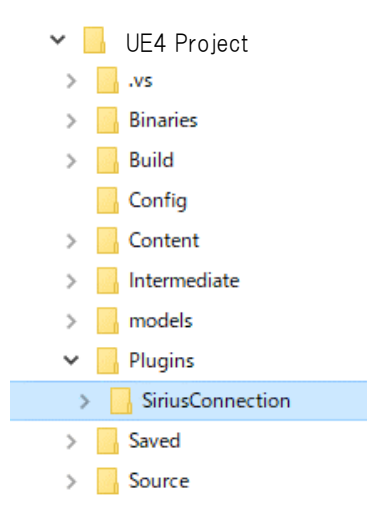

UE4プロジェクトを1から作るのは結構大変なので、既存のプロジェクトのコピーを作り、それを編集するか、コンテンツをマイグレーションし、 BPもコピー&ペーストして移植するなどするのが簡単です。

以下では、BPを掲載していますが、紙面の大きさ上、すべてを掲載できないので、実際についてはUE4プロジェクを参照してください。

必ず設定しなければならない初期化に関するBPは以下のようになります。

レベルBPのbeginPlayイベントに実装します。

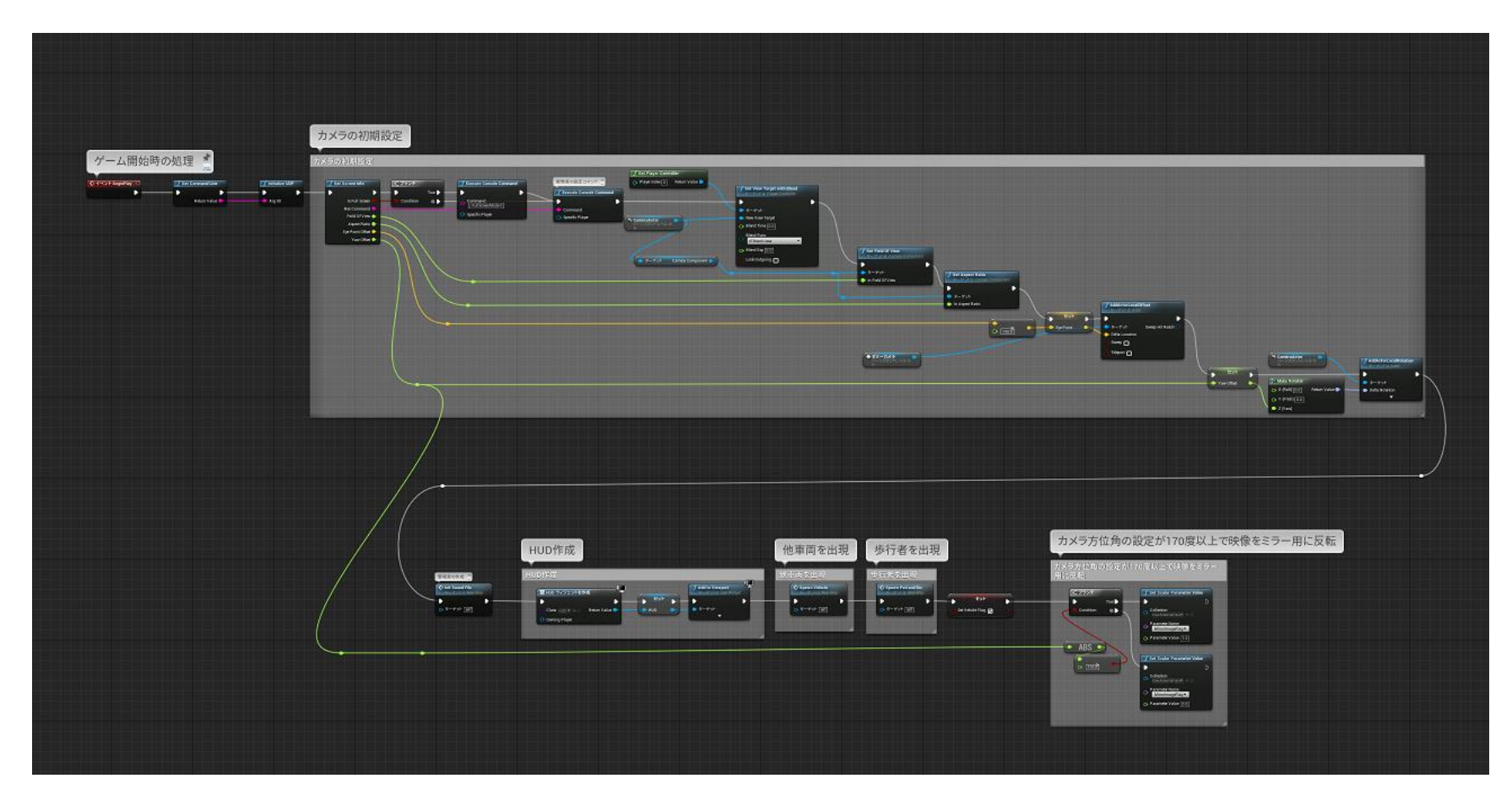

S-Interface, Re:sim, FEなどによって、アクターを動かしたりするBPは、以下のように、レベルBPのtickイベントとして実装します。

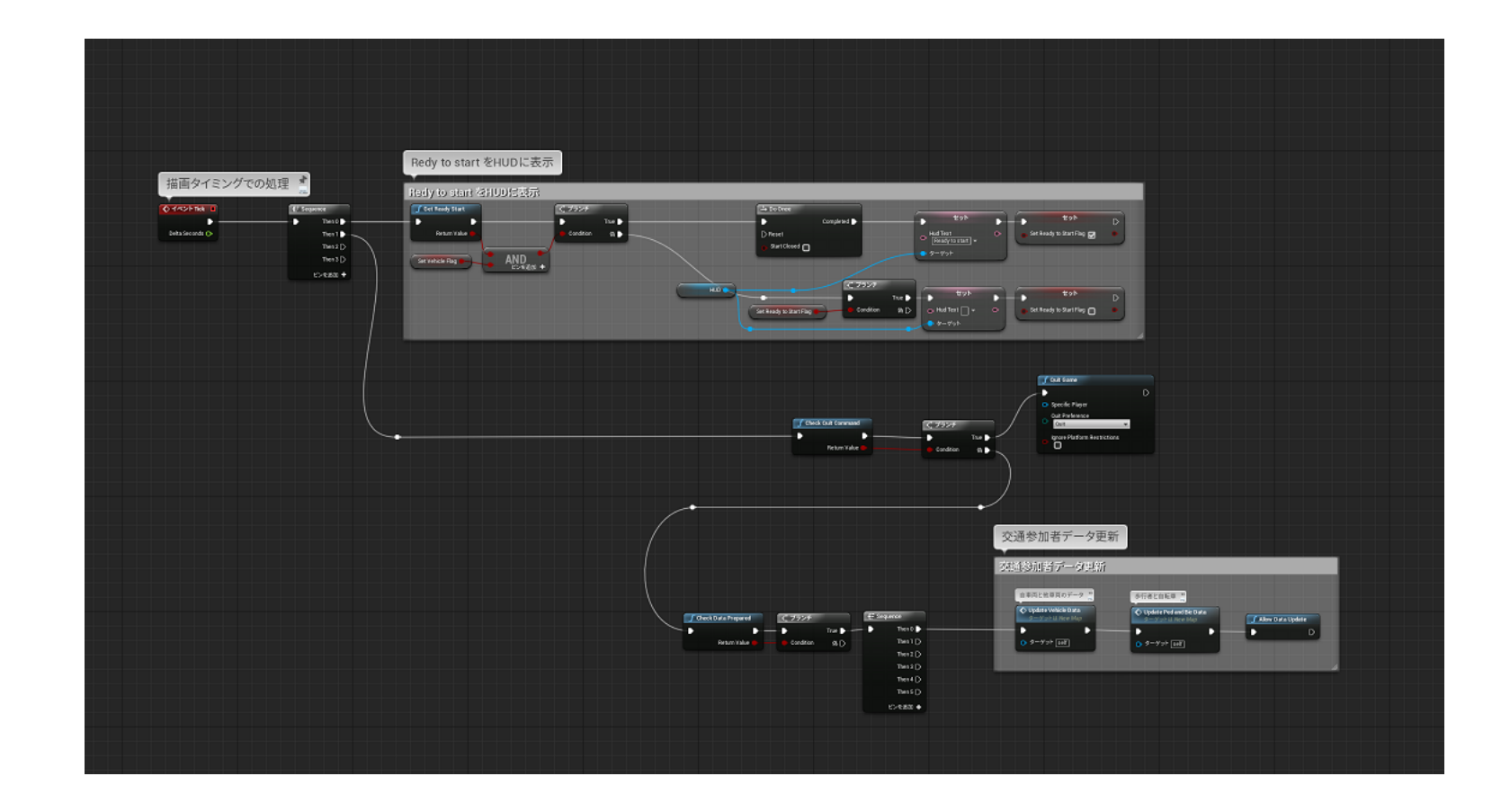

車両1台につき、以下のようなBPを組むことで、車両位置の移動や高さ調整、タイヤの回転、ランプ類の点灯などを制御します。

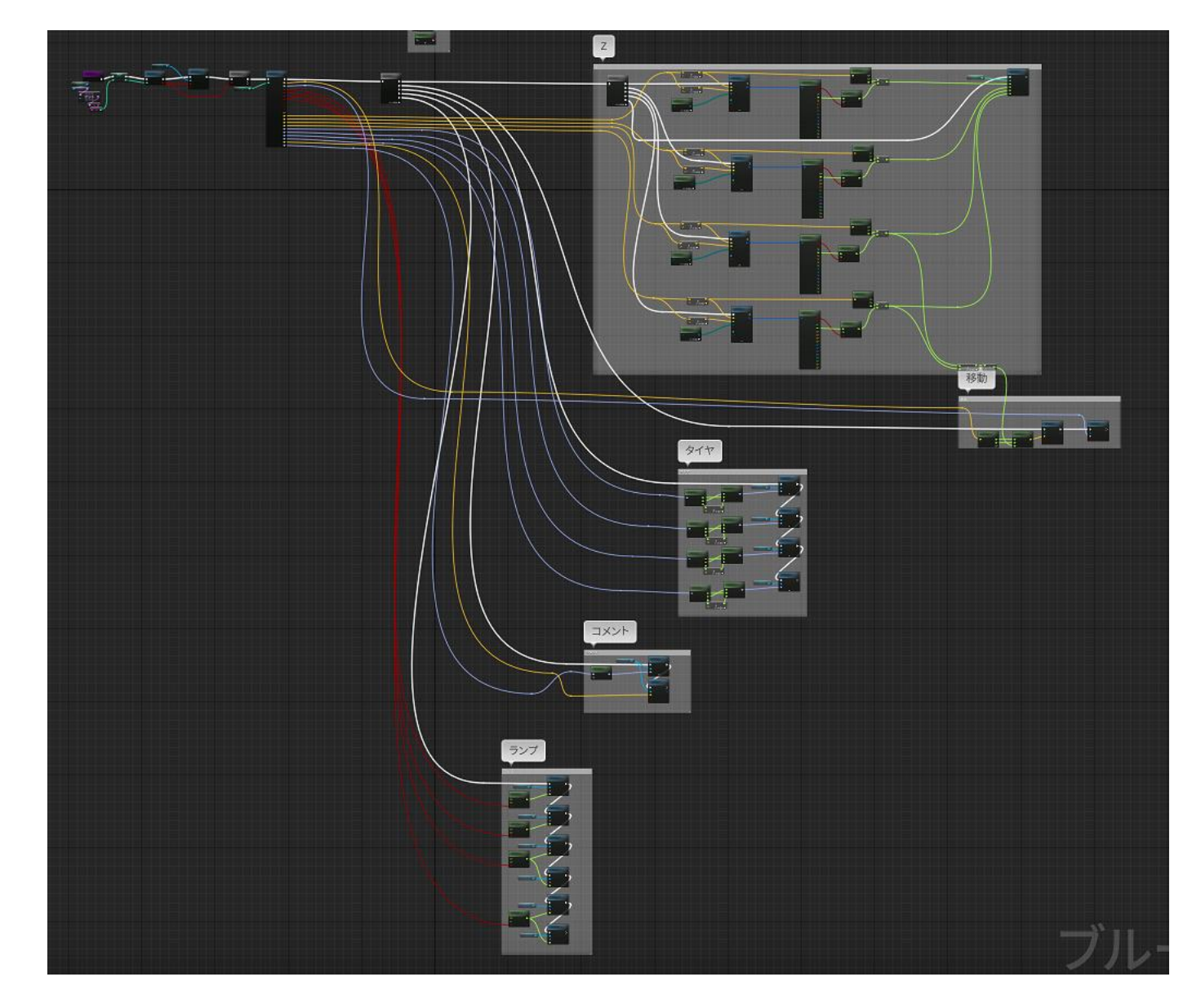

### 7. Function Extender

Function Extenderは、シミュレーションを機能拡張するためのプログラムです。

S-InterfaceやRe:simからデータを受け取って、何らかの処理を行って、Re:simやUE4App、または外部接続機器へ信号を送るなどの使い方をします。 したがって、プログラム的には、「データの受信一処理ーデータの送信」を繰り返し行うシンプルなものです。

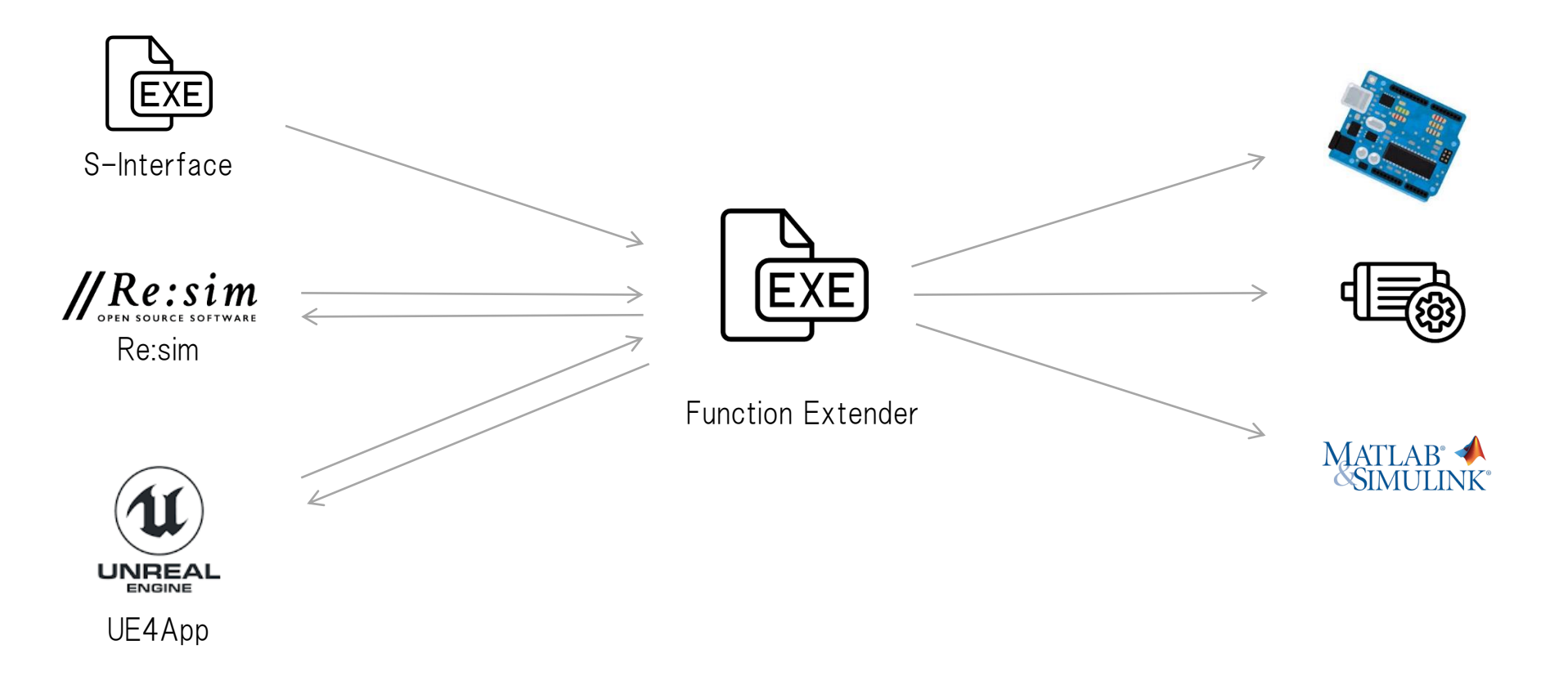

Function Extenderは、コンソール・プログラムで、テンプレートとなるソースコードを提供しています。 開発環境は、Qt5 です。(UDP通信さえできれば、言語は何でも構いません。テンプレートを移植してください。)

#### Template

h fethread.h h networkdrivecheck.h <sup>c++</sup> fe\_main.cpp c++ fethread.cpp <sup>c++</sup> main.cpp <sup>c++</sup> networkdrivecheck.cpp pro Template.pro

簡単なフローチャートを次ページに示します。

基本的には、FuncExtend\_Init(), FuncExtend\_Start(), FuncExtend\_Main(), FuncExtend\_Term()の4つの関数を、実現したいことに合わせてコーディング することになります。

それ以外のデータ取得部分などは、テンプレートのコードのままで、通常は問題ありません。

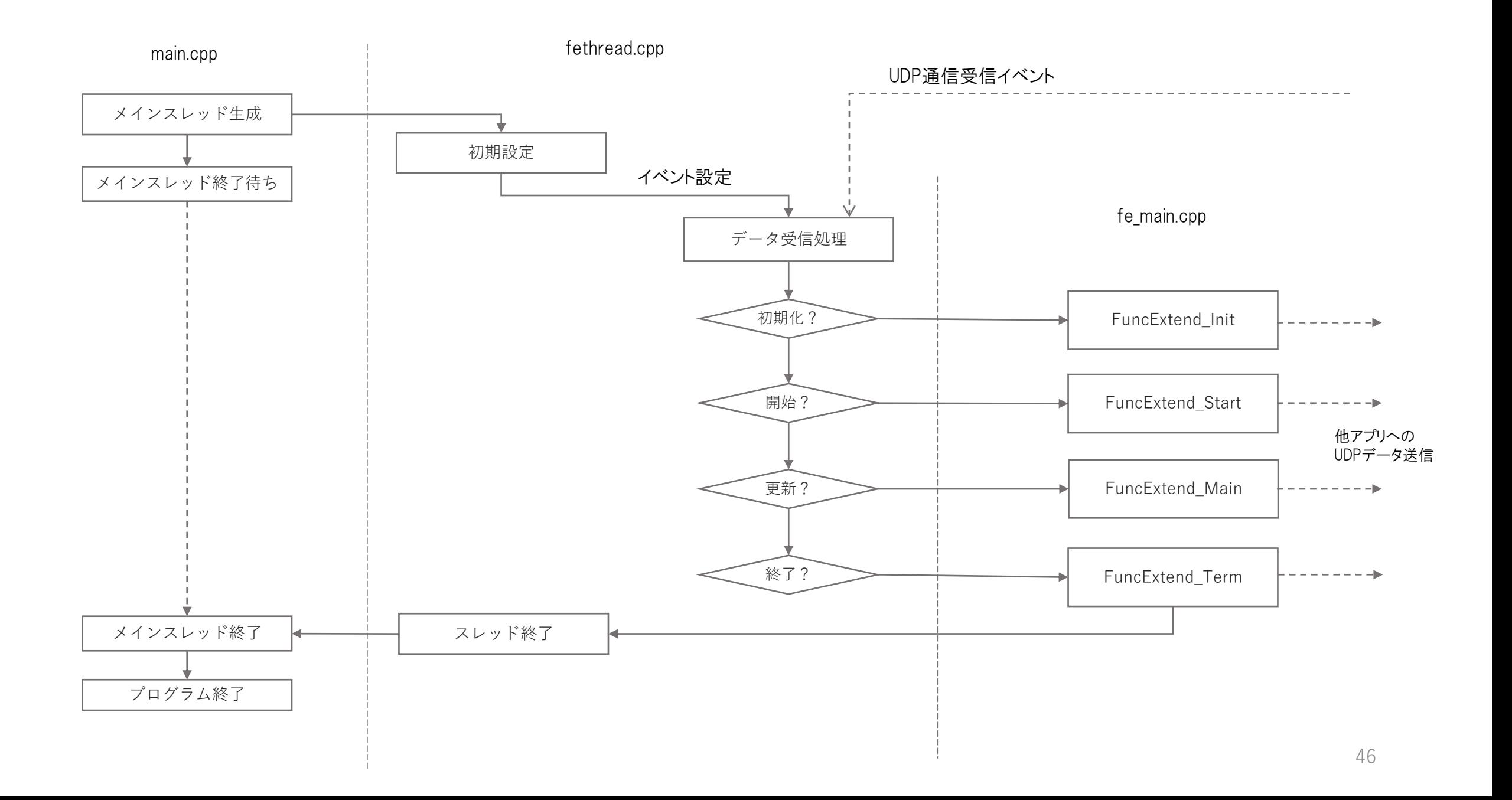

Function Extenderから、Re:sim, UE4などへデータを送る場合は、以下のデータフォーマットで送信します。

なお、送信データ・フォーマットについては、随時見直しを行っており、変更になる場合があります。

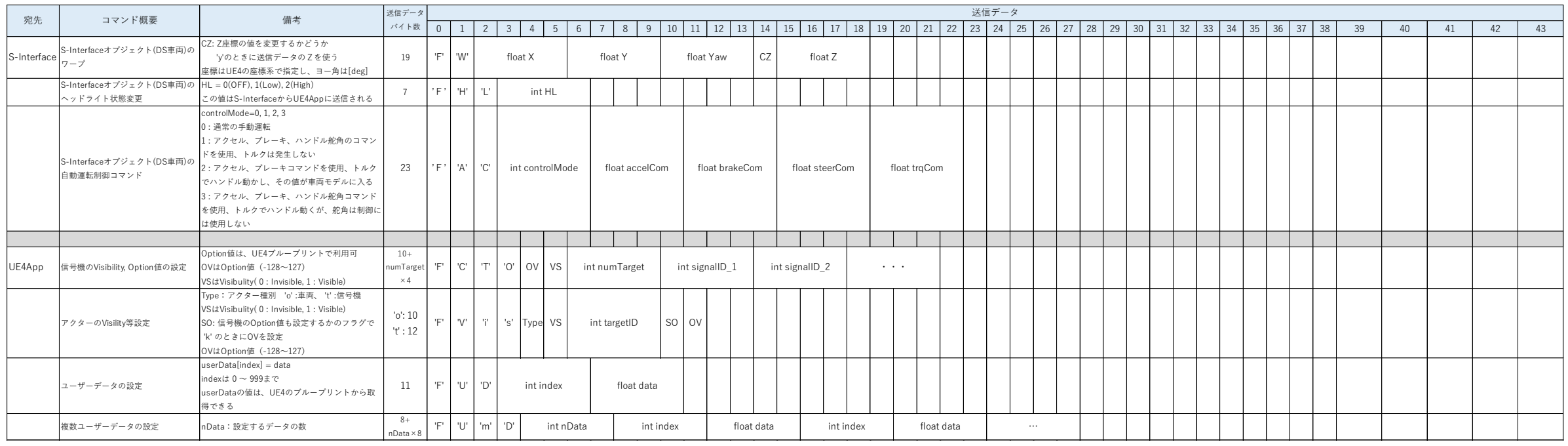

\*UE4Appへのユーザーデータは、Siriusプラグインの Get User Dataブロックで、BPで参照することができます。 (index番号を指定します)

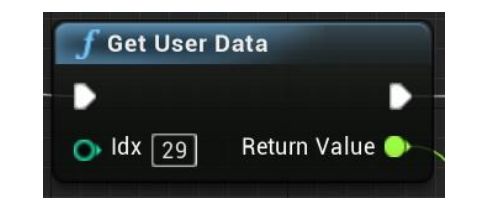

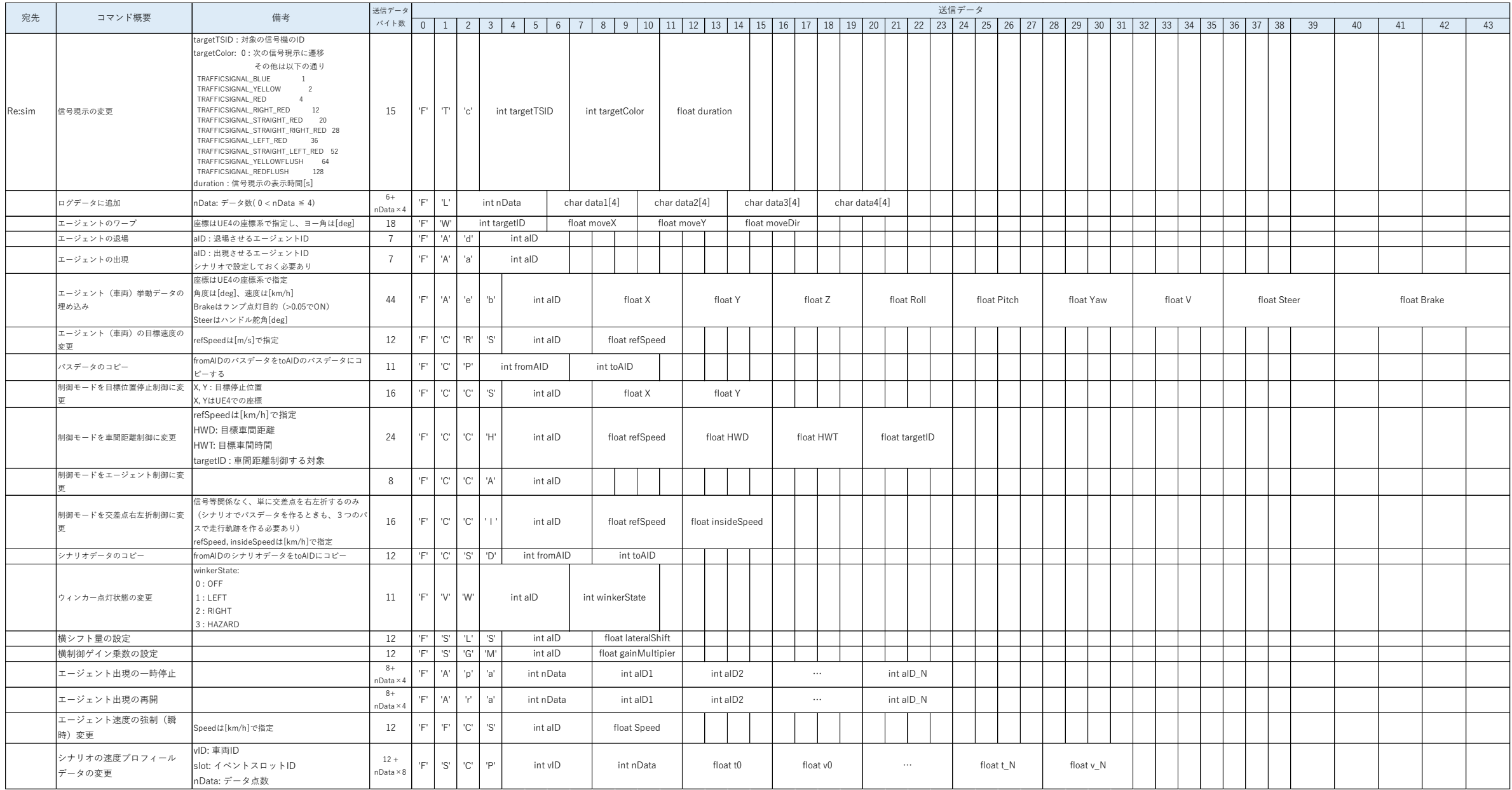